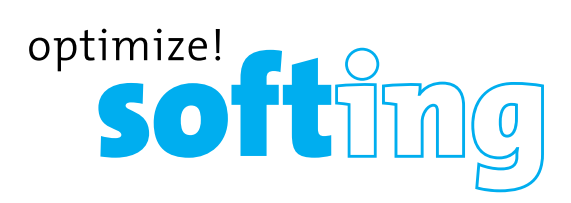

**Softfing** 

Net pert

 $\circledcirc$ 

16:54:50

**Net** pert

29 May, 2019

16:54:50

 $\overline{a}$ 

softing

LINKED O PASS O

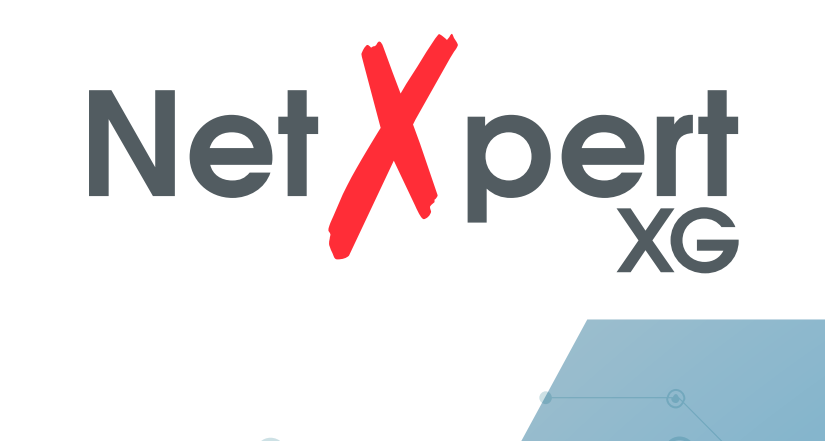

Softling

.<br>Test de rec

 $\left(\begin{matrix} \mathbf{\hat{x}} \\ \mathbf{\hat{y}} \end{matrix}\right)$   $\left(\begin{matrix} \mathbf{\hat{y}} \\ \mathbf{\hat{y}} \end{matrix}\right)$ 

 $\odot$ 

 $\circledR$ 

 $\circledcirc$ 

6

 $\odot$ 

 $\widehat{\mathbf{O}}$ 

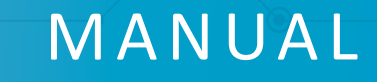

**IT Networks** 

 $\bigcap$ 

6

 $\frac{1}{\sqrt{2}}$  itnetworks.softing.com

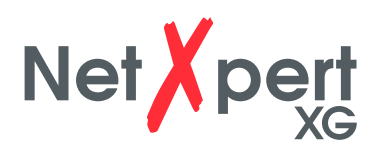

# **CONTENIDO**

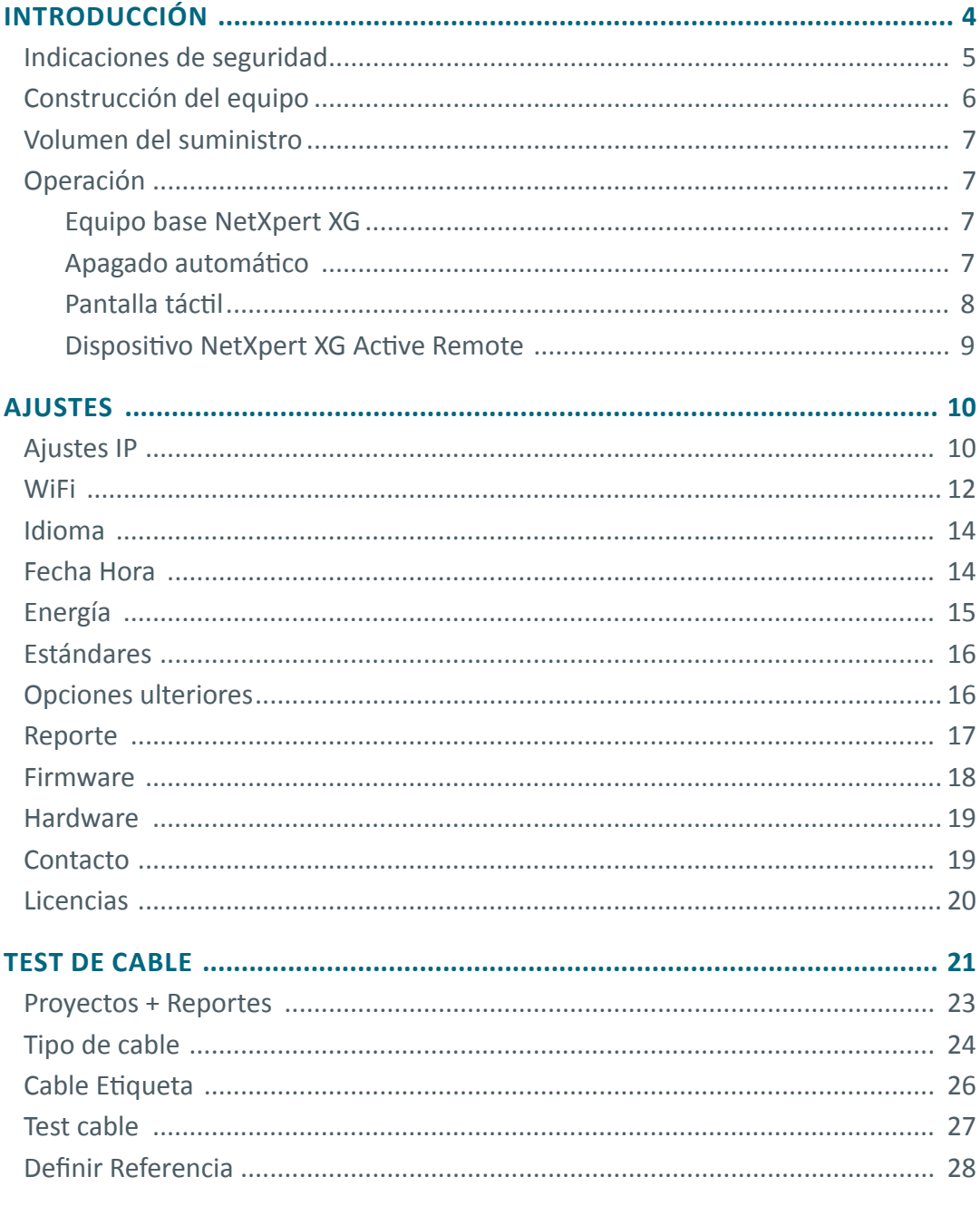

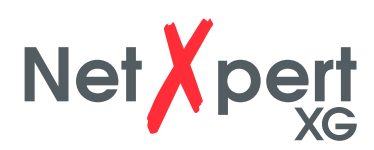

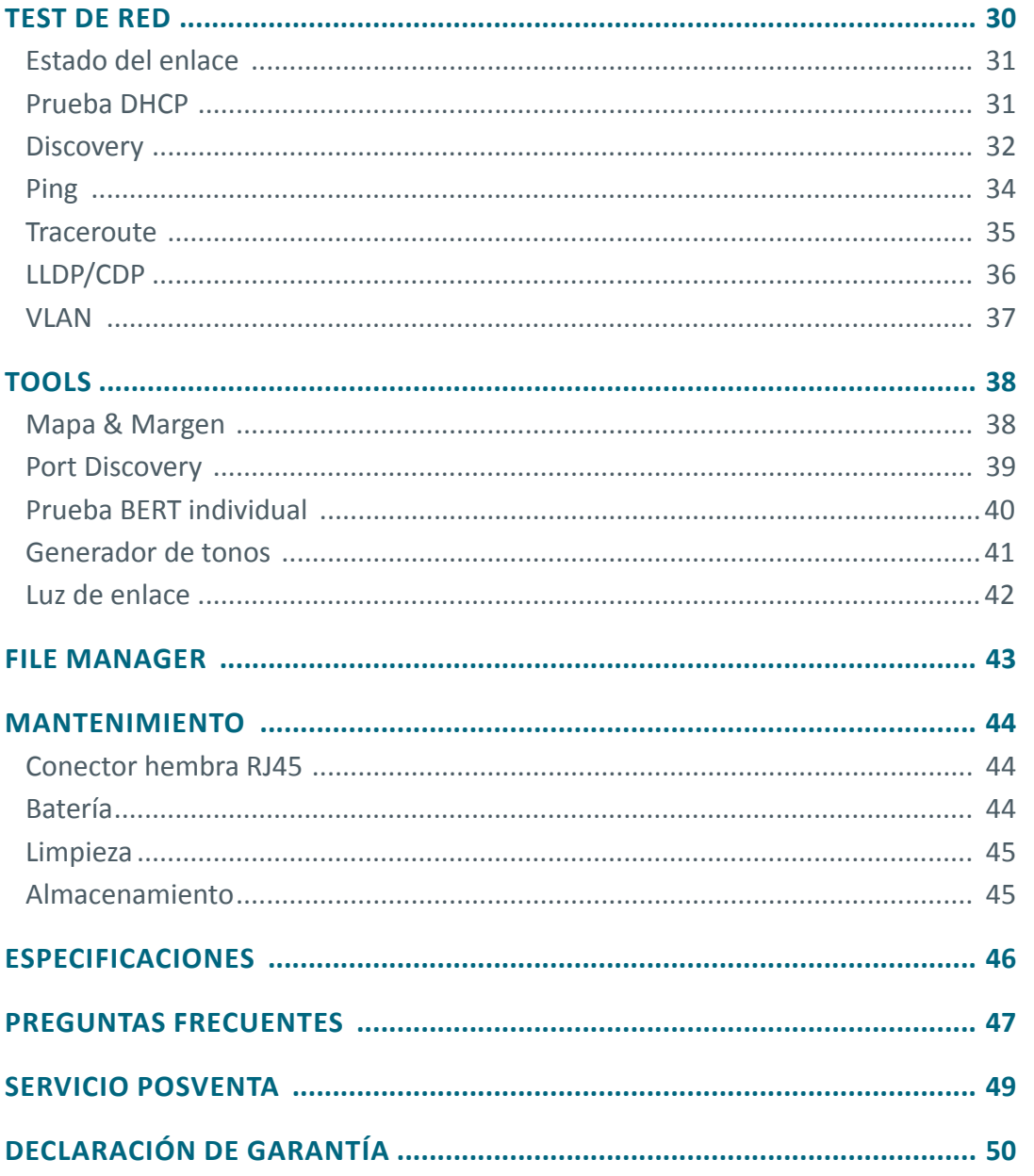

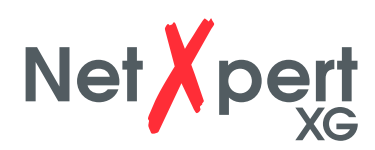

# **INTRODUCCIÓN**

El calificador de cables NetXpert XG es una solución completa para probar el cableado de red. Prueba y documenta de forma rápida y sencilla si un tramo de cableado es adecuado para operar con hasta 10 Gigabit Ethernet según IEEE 802.3. Para ello, NetXpert XG detecta errores en el cableado y evalúa la relación señal ruido, así como la capacidad de transmisión de datos del cableado de redes Ethernet hasta 10 Gbit/s. Esto garantiza que el cableado pueda proporcionar el ancho de banda necesario para los dispositivos conectados a la red.

Para calificar el rendimiento de transmisión Ethernet de los enlaces de cableado de cobre, el práctico NetXpert XG determina la relación señal/ruido (SNR) para determinar la calidad de señal – la cual puede verse especialmente afectada en transmisiones de datos a alta velocidad – y realiza pruebas de tasa de error de bits (BERT). Para ello, se envían paquetes de datos con velocidades de datos definidas por la ruta de cableado y se determina si hay errores en el rendimiento máximo del enlace. El NetXpert XG también evalúa la diferencia de tiempos de propagación (Delay Skew). Estos proporcionan información sobre las diferencias en el tiempo de propagación de la señal de cada uno de los pares de hilos. Con pruebas de continuidad, el NetXpert XG comprueba si hay interrupciones, cortocircuitos, líneas intercambiadas, errores de división de pares y errores de alta impedancia. En este caso, el NetXpert XG determina la distancia exacta a los puntos de falla y la longitud total del cable.

Equipado con una serie de funciones de prueba activas, el NetXpert XG determina la capacidad de transmisión de las redes en funcionamiento. El calificador de cable detecta la tensión PoE (Power over Ethernet) y utiliza una medición de carga para determinar si dicha tensión también entrega la potencia necesaria. La detección de puertos determina si se dispone de la velocidad de transmisión de datos y la capacidad dúplex adecuadas. El NetXpert XG se conecta a la red a una velocidad de hasta 10 Gbps y realiza pruebas de ping para probar la conectividad con hosts IP. Detecta dispositivos de red utilizando el Cisco Discovery Protocol (CDP) o Link Layer Discovery Protocol (LLDP), proporciona detección VLAN y la función Traceroute rastrea la ruta de los paquetes de datos a un destino específico. Los informes de ensayo se almacenan en el dispositivo y se pueden transferir al PC en todo momento.

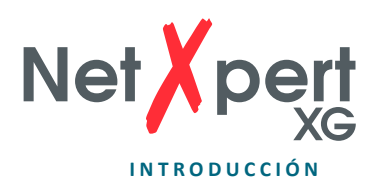

### **INDICACIONES DE SEGURIDAD**

Para garantizar un funcionamiento seguro de NetXpert XG, siga atentamente las instrucciones y respete las indicaciones de advertencia y de precaución de este manual. Si no lo hace, puede causar daños al probador y provocar lesiones graves o la muerte.

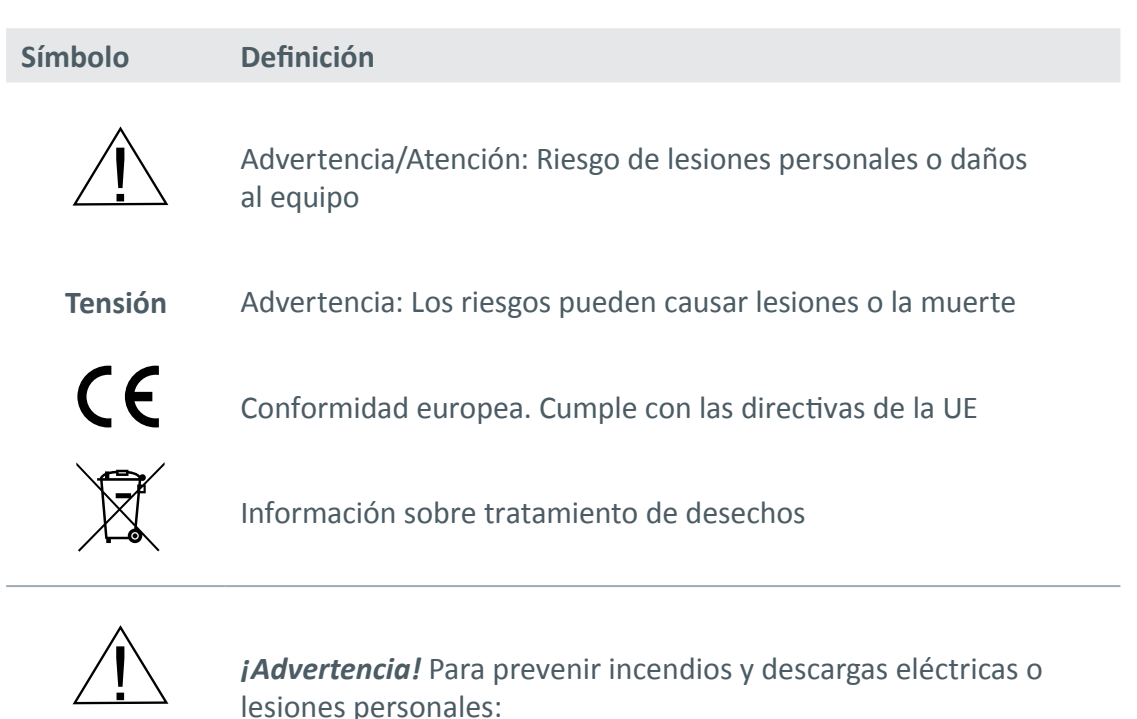

- No abra la carcasa; no hay piezas reparables por el usuario dentro
- No modifique el instrumento.

del dispositivo.

- No utilice el instrumento de pruebas si está dañado. Realice una inspección visual del mismo antes de cada uso.
- El instrumento de pruebas no es adecuado para la conexión a entradas, sistemas o equipos telefónicos con tensión, incluidos los equipos RDSI. Una presencia prolongada de las tensiones de estas interfaces puede causar daños al instrumento.
- La batería de iones de litio sólo puede ser reparada por personal calificado. Solo se puede utilizar una batería original para el instrumento de pruebas.

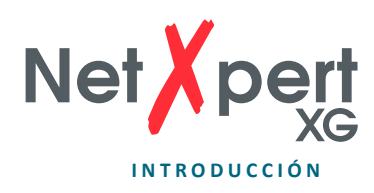

# **CONSTRUCCIÓN DEL EQUIPO**

# **Unidad central Remoto activoMonitor Tecla de encendido**  $\circ$  $\bullet$ soft  $\odot$ **Test de cable** 16:54:50  $\circledR$ Net pert  $(\circledast)$   $(\circledast)$  $\circledB$ **Aberturas de ventilación Conector Micro-USB Conector Micro-USB Conector Puerto de prueba para cargador y medición RJ45 Conector para cargador Puerto SFP y SFP+ para conexión de SFPs estándar LEDs de estado**

**Puerto de prueba y medición RJ45**

**CED** O

 $\blacksquare$ 

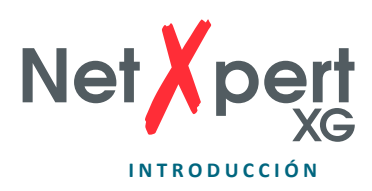

### **VOLUMEN DE SUMINISTRO**

- 1 equipo base NetXpert XG
- 1 terminal remoto activo NetXpert XG
- 2 fuente de alimentación enchufable
- 2 cable de prueba
- 1 adaptador micro-USB
- 1 guía rápida de operación
- 

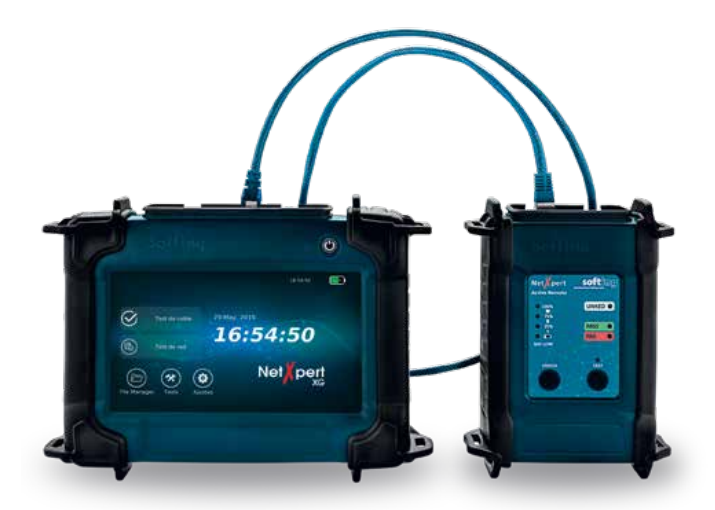

1 estuche de transporte<br>Figura 1 – NetXpert XG con remoto activo

# **OPERACIÓN**

### **Equipo base NetXpert XG**

#### **On/Off**

• El NetXpert XG se enciende pulsando el botón On/Off. La tecla indica el estado de funcionamiento mediante señales luminosas:

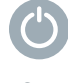

OFF

El NetXpert XG está apagado

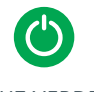

LUZ VERDE (PERMANENTE)

El NetXpert XG funciona con batería y tiene carga suficiente

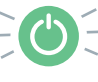

LUZ VERDE (INTERMITENTE)

El NetXpert XG se está cargando, la fuente de alimentación está enchufada

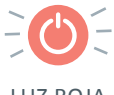

LUZ ROJA (INTERMITENTE)

El NetXpert XG está encendido y su estado de carga de batería es menor al 20 %

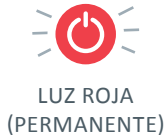

El NetXpert XG está encendido y la fuente de alimentación está enchufada. Para conservar las baterías, el equipo no se carga si la temperatura interna es excesiva (funcionan ambos ventiladores, y la carga comienza automáticamente cuando se normalice nuevamente la temperatura)

- Presionando brevemente la tecla On/Off el NetXpert XG pasa a modo de suspensión.
- Presionando prolomgadamente la tecla On/Off se apaga el NetXpert XG.

### **Apagado automático**

El NetXpert XG pasa automáticamente al modo de suspensión, para ahorrar carga de la batería, cuando no recibe comandos o no tiene actividad. Consulte detalles sobre el apagado automático del monitor y del dispositivo en el capítulo Ahorro de energía.

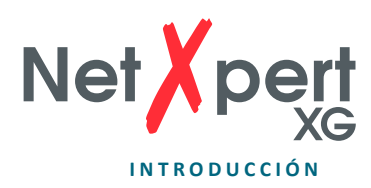

### **Pantalla táctil**

A excepción del encendido/apagado, la unidad principal se maneja exclusivamente a través de la pantalla táctil.

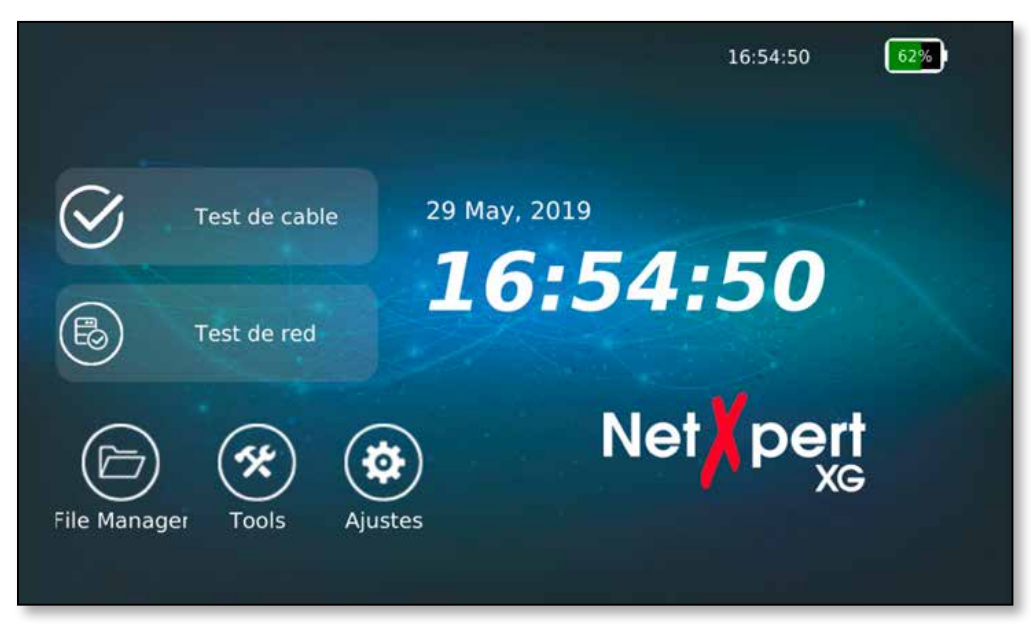

Figura 2 – Pantalla de inicio

Cada menú presenta íconos para las funciones necesarias. En cuanto se activa un campo de texto tocándolo, aparece un teclado en la parte inferior de la pantalla para realizar las entradas necesarias. El tipo de teclado depende de los requisitos respectivos del campo de entrada.

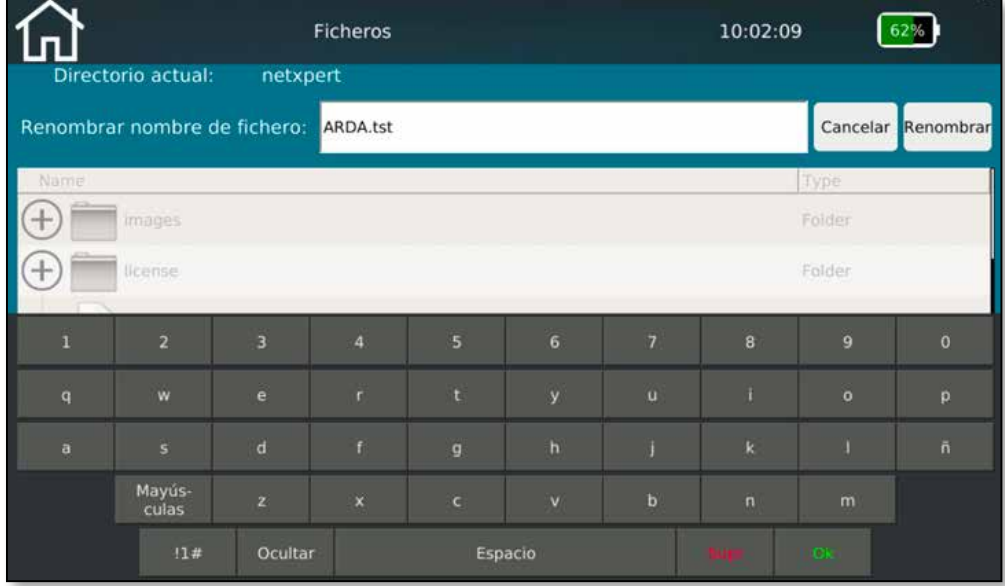

Figura 3 – Teclado emergente después de la activación de un campo de texto

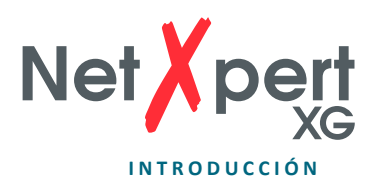

#### Íconos

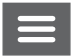

Toque este ícono para mostrar u ocultar el menú de la izquierda.

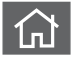

Toque este icono para volver a la pantalla de inicio.

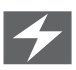

Este ícono en el indicador de batería indica que NetXpert XG se está cargando desde una fuente de alimentación externa.

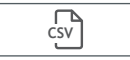

**CSV** Los resultados visualizados se exportan a un archivo CSV.

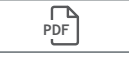

PDF**T** Los resultados visualizados se exportan a un archivo PDF.

#### **Dispositivo NetXpert XG Active Remote**

- Pulsando la tecla de estado se comprueba el estado de carga de la batería del control remoto activo y se obtiene el último resultado de la prueba.
- Se puede iniciar una prueba de calificación desde el control remoto activo pulsando el botón Test.

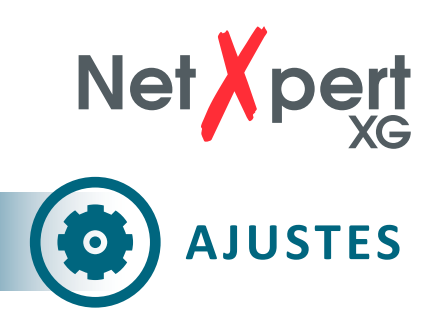

Toque el icono de configuración en la pantalla de inicio para configurar NetXpert XG.

# **Ajustes IP**

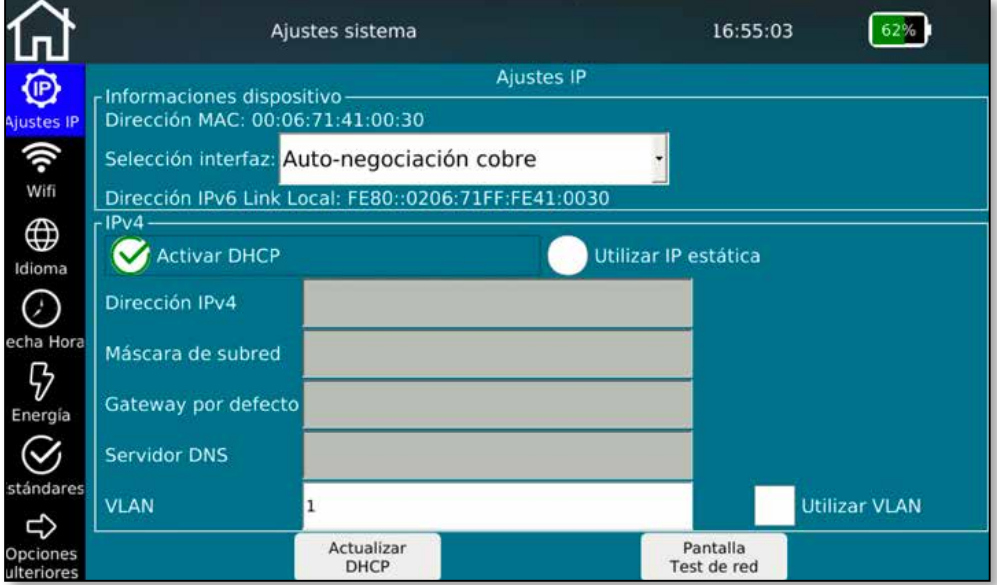

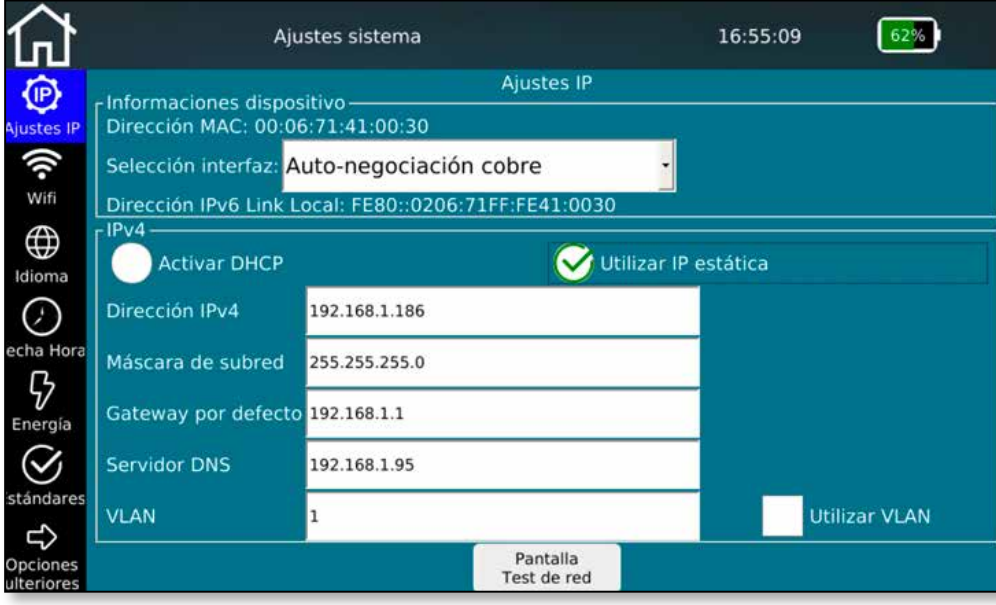

Figura 4 – Ajustes IP (DHCP – IP estático)

En la configuración de IP del NetXpert XG, las pruebas de red se pueden configurar para usar DHCP o una dirección IP fija.

Esta configuración también se puede realizar de forma que se utilice un DNS asignado por el servidor DHCP o una dirección IP DNS fija.

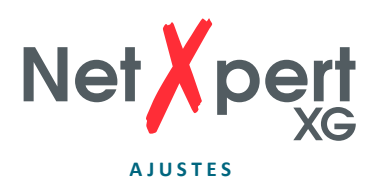

Pulsando **Test de red** se accede directamente al menú de funcionamiento de las pruebas activas.

Pulse en el campo correspondiente para introducir el valor correspondiente.

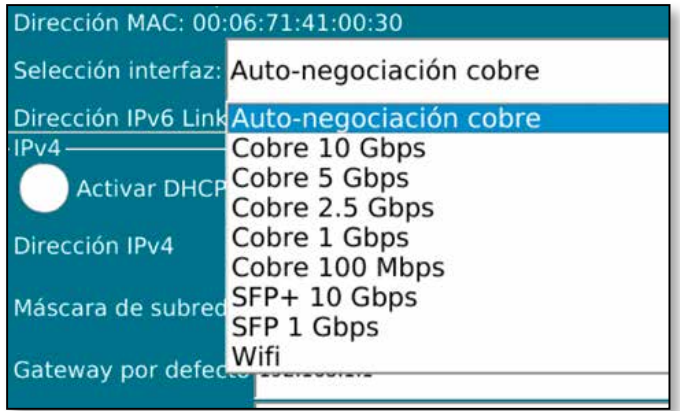

Figura 5 – Selección de interfaz

La pantalla también ofrece la selección de la interfaz utilizada para las pruebas activas:

- Puerto RJ45 para cobre
	- Autonegociación o velocidad fija
- Ranura "1GbE" para pruebas de fibra óptica en Ethernet de 1 Gigabit mediante módulo SFP opcional
- Ranura "10GbE" para pruebas de fibra óptica en Ethernet de 10 Gigabit mediante módulo SFP+- opcional (después de esta selección el dispositivo arranca en un modo especial)
- "WiFi", la conexión a la red se establece a través de WLAN. Ver página siguiente *WiFi*  para los ajustes

Esta ventana proporciona información adicional sobre el dispositivo para su integración en una red activa:

- Dirección MAC
- Dirección local enlace IPv6

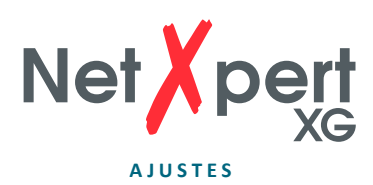

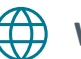

**WiFi**

|                        | Ajustes sistema           |                                | 10:02:58<br>61%                                  |
|------------------------|---------------------------|--------------------------------|--------------------------------------------------|
| ℗<br>Ajustes IP        | Escáneo para Access Point |                                | Wifi                                             |
| 令                      | <b>SSID</b>               | Señal                          | <b>Seguridad</b>                                 |
| Wifi                   | Guests                    | $9 - 67$ dB                    |                                                  |
|                        | Testnet                   | $\overline{\mathbf{v}}$ -50 dB | <b>令 WPS</b>                                     |
| $\bigoplus$            | dlink-guest               | $9 - 50$ dB                    |                                                  |
| Idioma                 | Company                   | $9.66$ dB                      | <sup>●</sup> WPA-EAP-CCMP, WPA2-EAP-CCMP-preauth |
| л                      | AP OG2                    | $9 - 64$ dB                    | <sup></sup> WPA-EAP-CCMP, WPA2-EAP-CCMP-preauth  |
|                        | Mytak                     | $Bb$ $B$ - $\sqrt{7}$          | → WPA2-PSK-CCMP                                  |
| echa Hora              | VSNet                     | $\sqrt{65}$ dB                 | <sup></sup> WPA-EAP-CCMP, WPA2-EAP-CCMP-preauth  |
|                        | Psiber1                   | $\sqrt{61}$ dB                 | 令 WPA-PSK-CCMP+TKIP, WPA2-PSK-CCMP+TKIP, WPS     |
| Energía                | AndroidAP                 | 91 dB                          | <del></del> WPA2-PSK-CCMP                        |
|                        |                           |                                |                                                  |
| stándares              |                           |                                |                                                  |
|                        |                           |                                |                                                  |
| ₿                      |                           |                                | <b>Borrar SSIDs</b>                              |
| Opciones<br>ulteriores |                           |                                |                                                  |

Figura 6 – Resultado del escaneo WiFi

Si se selecciona esta opción de menú, se inicia automáticamente un escaneo de red en la banda de 2,4 GHz con la visualización de los SSID encontrados. Se muestran: el nombre de la red, la intensidad de la señal y los métodos de cifrado.

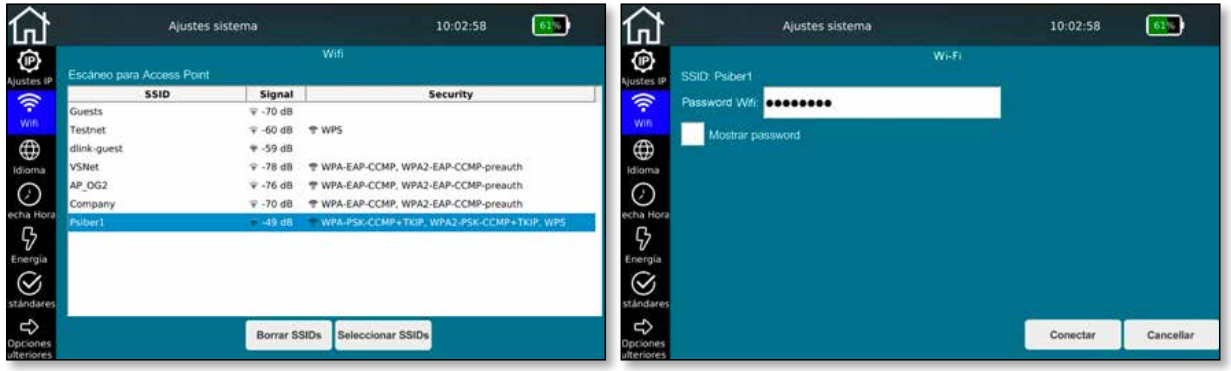

Figura 7 – Selección de la red WiFi y la conexión (con introducción de la contraseña)

Selección de la red WiFi con la que se desea establecer la conexión, con introducción de contraseña (si es necesario). Con posibilidad de ver la contraseña.

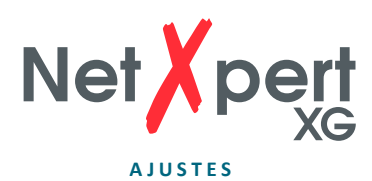

|                                                       | Ajustes sistema          | 10:02:58                                        |
|-------------------------------------------------------|--------------------------|-------------------------------------------------|
| Conectado a SSID: Psiber1 Dirección IP: 192.168.1.117 |                          | Wifi                                            |
| <b>SSID</b>                                           | Señal                    | <b>Seguridad</b>                                |
| Guests                                                | ₹-85 db                  |                                                 |
| Testnet                                               | $\sqrt{9}$ -65 db        | <sub>®</sub> WPS                                |
| dlink-guest                                           | $\overline{7}$ -63 db    |                                                 |
| VSNet                                                 | <del></del> -93 db       | @ WPA-EAP-CCMP, WPA2-EAP-CCMP-preauth           |
| Company                                               | <b><del></del></b> 98 db | <sup></sup> WPA-EAP-CCMP, WPA2-EAP-CCMP-preauth |
| AP OG2                                                | $-75$ db                 | 좋 WPA-EAP-CCMP, WPA2-EAP-CCMP-preauth           |
| Psiber1                                               | $-50$ db                 | WPA-PSK-CCMP+TKIP, WPA2-PSK-CCMP+TKIP           |
|                                                       |                          |                                                 |
|                                                       |                          |                                                 |
|                                                       |                          |                                                 |
|                                                       |                          |                                                 |

Figura 8 – Opciones de menú después de establecer una conexión WiFi

Una vez establecida la conexión, se muestran los datos de conexión (nombre SSID y dirección IP) y están disponibles todas las pruebas de red activas. La selección como interfaz de prueba se realiza en el menú **Ajustes IP**.

La funcionalidad del host VNC está disponible a través del botón **Activar VNC**. Puede utilizarse para el control remoto de las funciones del dispositivo o como ayuda para la visualización en pantalla de presentaciones o para crear capturas de pantalla.

Mediante **Desconectar WiFi** se vuelve a desconectar la conexión a la red y se inicia una nueva ejecución de escaneo.

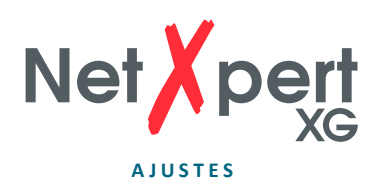

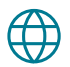

**Idioma**

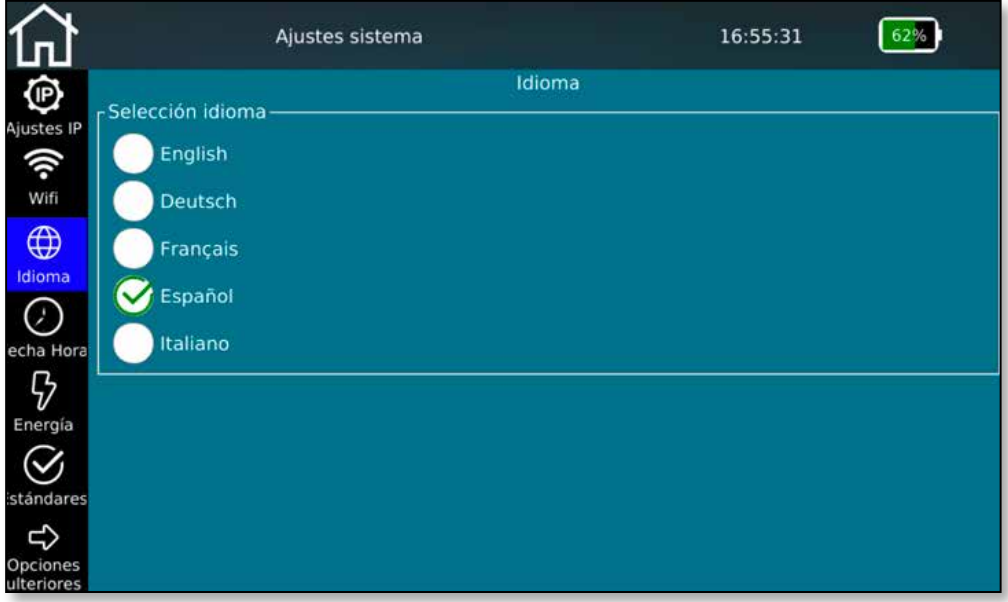

Figura 9 – Selección de idioma

Seleccione el idioma deseado para la interfaz de usuario. Al modificar el idioma, los teclados también se adaptan en consecuencia.

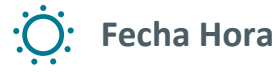

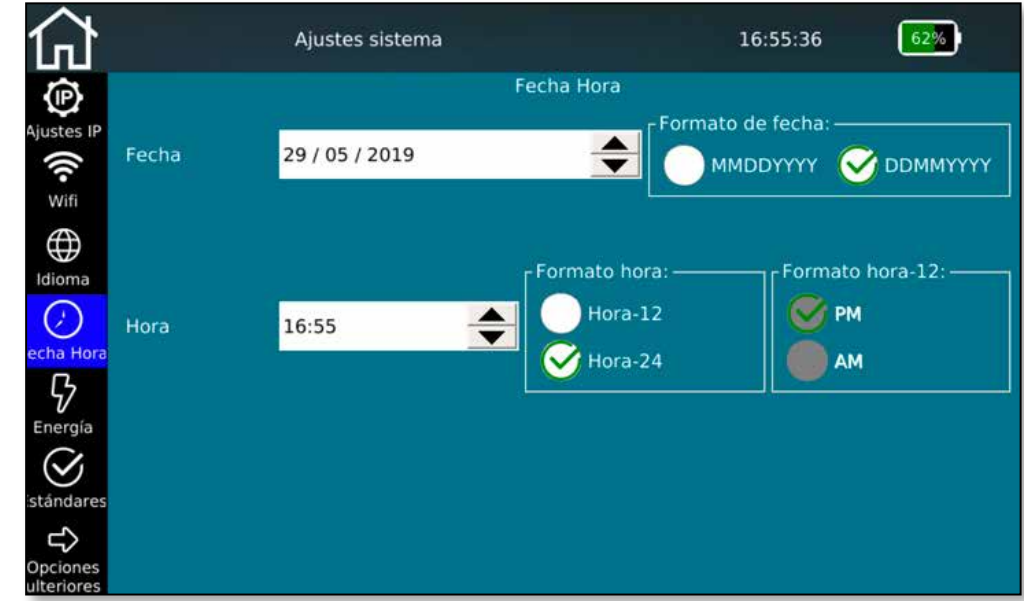

Figura 10 – Fecha y Hora

Establezca la hora y la fecha actuales. Aquí también puede especificar si la hora debe mostrarse en formato de 12 o 24 horas y la fecha en los formatos habituales. Esta fecha se transfiere a los protocolos de ensayo y debe coincidir con la fecha de prueba real.

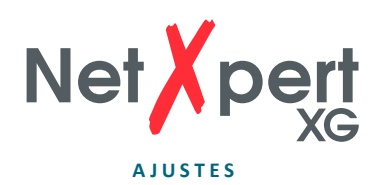

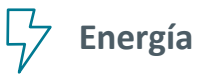

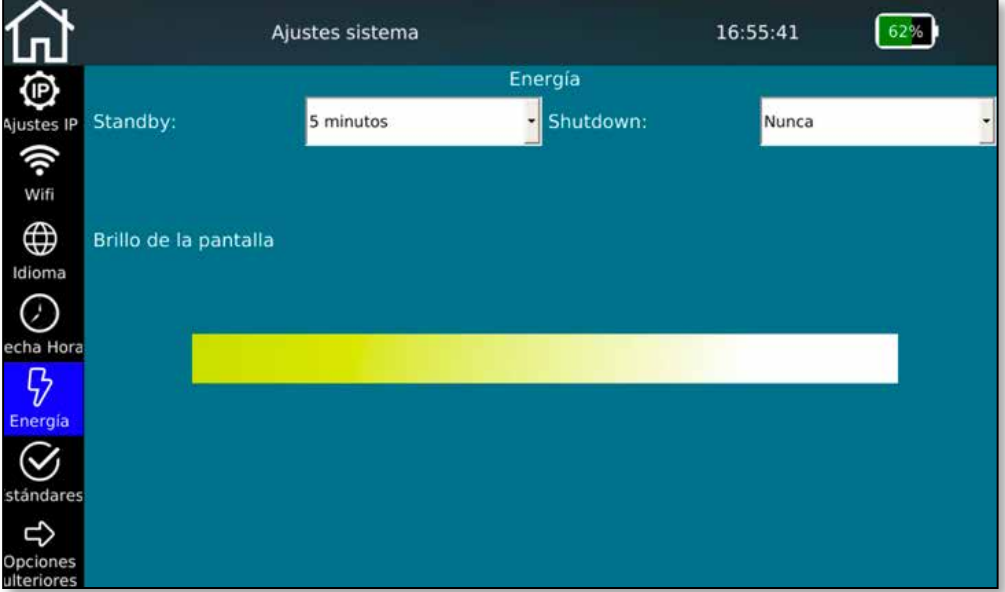

Figura 11 – Configuración del ahorro de energía

Para ahorrar energía y prolongar la duración de la batería, en este contexto puede ajustar el brillo de la pantalla y el tiempo de espera para el apagado automático. Para ello, mueva el control deslizante de brillo hacia la izquierda o derecha y modifique el tiempo de espera para producir un apagado automático cuando el equipo no esté en uso.

Cuando el NetXpert XG se encuentra en el modo de suspensión, puede reactivarlo en todo momento pulsando el botón On/Off o palpando la pantalla.

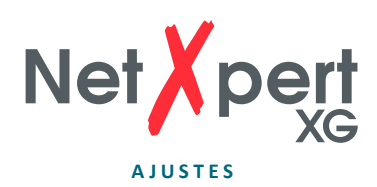

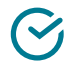

**Estándares**

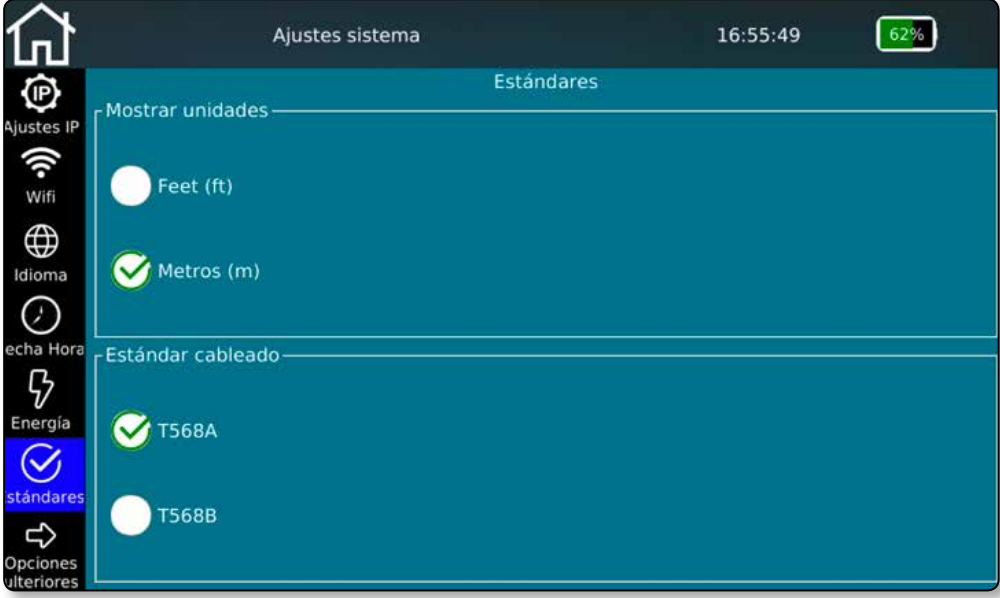

Figura 12 – Configuración de unidades y estándares de cableado

Seleccione, si desea mostrar la longitud en metros o pies.

El NetXpert XG soporta ambos estándares de cableado. Seleccione TIA568A o TIA568B. Esto modifica a la visualización del diagrama de cableado.

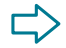

# **Opciones ulteriores**

Al pulsar esta tecla se accede a la segunda página *de la pantalla* de especificaciones.

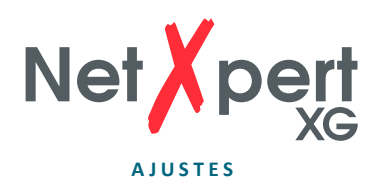

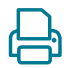

### **Reporte**

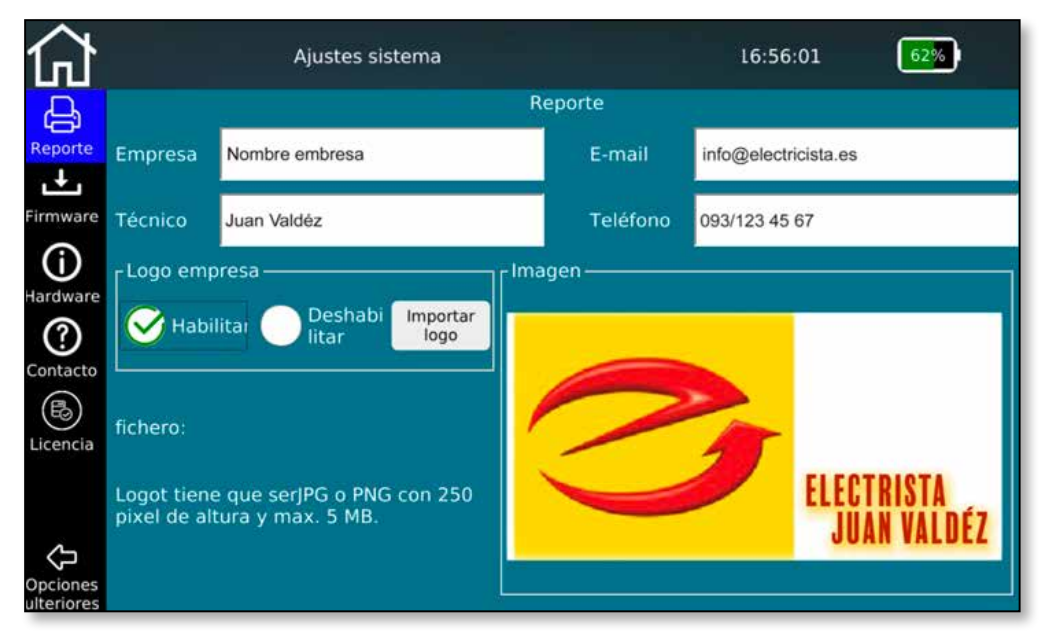

Figura 13 – Parametrizaciones básicas para Reporte

Si desea personalizar sus informes, puede introducir aquí el nombre de su empresa y del técnico, así como sus datos de contacto y el logotipo de la empresa.

Para almacenar el logotipo de una empresa, conecte un pendrive USB con el logotipo de su empresa al dispositivo y pulse **Importar logo**. Se abrirá un navegador de archivos, en el que podrá navegar hasta el archivo de su logotipo en la memoria USB y seleccionar el logotipo. Su logotipo se previsualizará automáticamente en la parte inferior derecha de la pantalla. Esto sirve para comprobar si las dimensiones y la calidad del logotipo cumplen los requisitos.

Del mismo modo que el logotipo se muestra aquí, también se imprime en los informes como logotipo de la empresa. Por favor, tenga en cuenta los posibles formatos y tamaños.

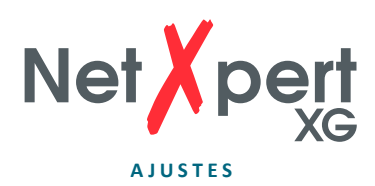

## **L** Firmware

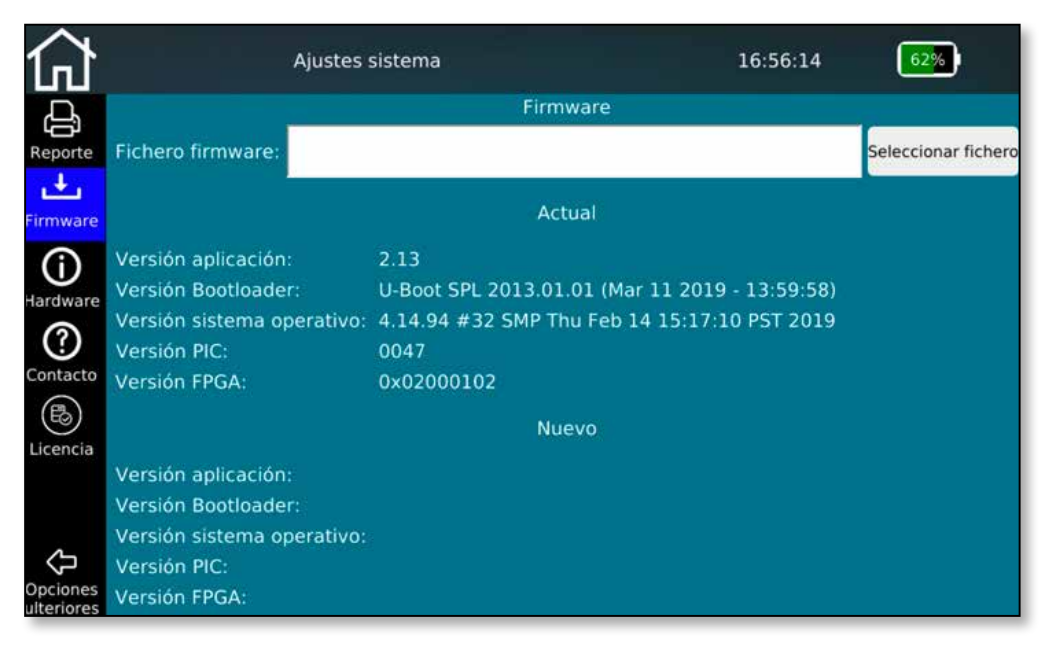

Figura 14 – Administración del firmware

Esta pantalla de menú proporciona información sobre la versión de firmware instalada actualmente. También puede utilizar esta función para cargar actualizaciones de firmware en el dispositivo. Las actualizaciones regulares de firmware se utilizan para la resolución de problemas o contienen simples mejoras de rendimiento gratuitas. Están disponibles gratuitamente en el sitio web de Softing y se ofrecen periódicamente:

#### **itnetworks.softing.com/xgfirmware**

Para instalar una actualización, guarde el archivo descargado en un pendrive USB y conéctelo a NetXpert XG. Puede seleccionar e instalar el archivo de actualización desde esta pantalla de menú. Siga las instrucciones que aparecen en la pantalla del dispositivo.

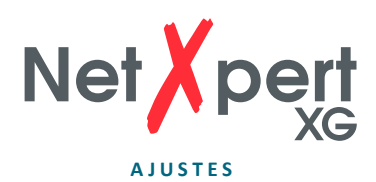

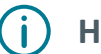

### **Hardware**

|                                                                                              | Ajustes sistema                                                                                                    |                                                      | 16:56:19                                                                                       |                                       |
|----------------------------------------------------------------------------------------------|----------------------------------------------------------------------------------------------------|------------------------------------------------------|------------------------------------------------------------------------------------------------|---------------------------------------|
| Reporte<br>Firmware<br>Hardware<br>?<br>Contacto<br>47<br>Licencia<br>Opciones<br>ulteriores | <b>Temperaturas</b><br>Temp. módulo - Celsi 46<br>Temp. PHY - Celsius: 58<br>Acumulador: 7603mV<br>3438mAh (62%) 38 C<br><b>Transceivers ópticos</b><br><b>1G SFP Transceiver:</b><br><b>Vendor: FINISAR COR</b><br><b>OUI: 009065</b><br>Rev: A<br>PN: FTLX8574D3BCV<br><b>SN: A0FC613</b><br>DC: 181016<br>Type: 0x03<br>Connector: 0x07<br>Bitrate: 10300 MBd<br>Wavelength: 850 nm | Hardware<br>10G SFP+ Transceive<br>SFP+ jaula vacíos | <b>Unidad</b><br>Revisión Board:<br>SubRevisión Board: A<br>Número de serie:<br>Revisión FPGA: | $\epsilon$<br>0x0200048<br>0x02000102 |

Figura 15 – Estado del Hardware

Esta pantalla de menú proporciona información sobre el hardware instalado en el dispositivo, incluyendo la revisión de la placa y el número de serie del dispositivo.

Además, se muestran algunas temperaturas internas y se visualiza en detalle el nivel de carga de la batería.

Si hay transceptores ópticos enchufados, también se los lee. La información relativa al SFP+ de 10G sólo está disponible en el modo 10G.

# $(?)$

# **Contacto**

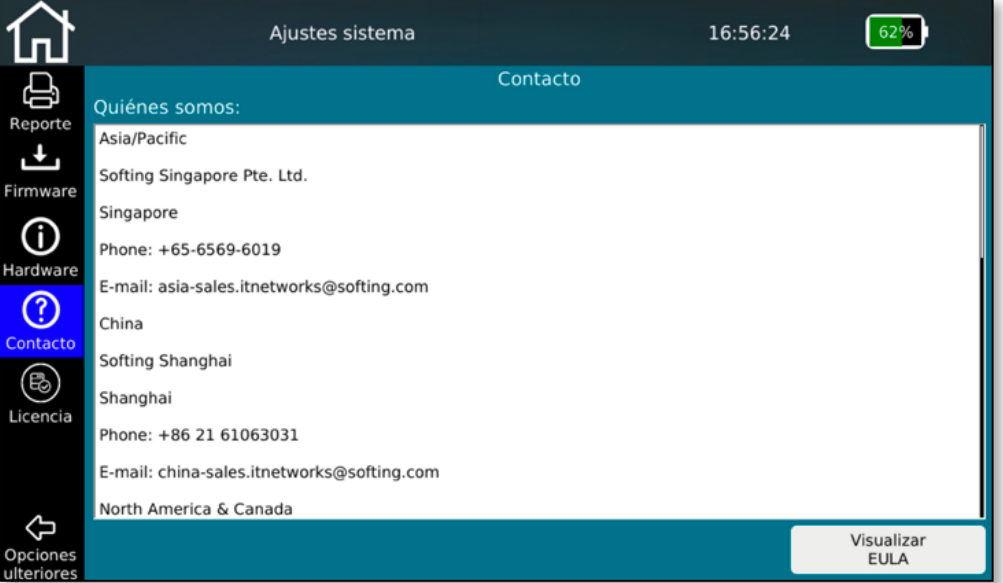

Imagen 16 – Datos de contacto Softing

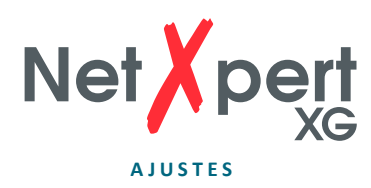

Esta pantalla de menú enumera los datos de contacto de Softing IT Networks en todo el mundo en caso de soporte para el producto u otras consultas.

Además, el EULA (End User License Agreement), que aparece la primera vez que se inicia el dispositivo, se puede ver aquí de nuevo.

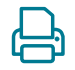

### **Licencias**

|                        |                                                | Ajustes sistema                                             |          | 16:56:28                             |                     |
|------------------------|------------------------------------------------|-------------------------------------------------------------|----------|--------------------------------------|---------------------|
|                        |                                                |                                                             | Licencia |                                      |                     |
| Reporte                | Fichero licencia:                              | /home/netxpert/license/190100029-CopperS_Step-up_075347.key |          |                                      | Seleccionar fichero |
|                        |                                                | Características licencias                                   |          |                                      |                     |
| Firmware               | Nombre fichero:                                |                                                             |          |                                      |                     |
|                        | # de serie:<br>Nombre del cliente:             |                                                             |          |                                      |                     |
| Hardware               | Fecha:                                         |                                                             |          |                                      |                     |
| 3                      | ID único:                                      |                                                             |          |                                      |                     |
| Contacto               | Tipo característica:<br>Opción característica: |                                                             |          |                                      |                     |
|                        | Características:                               |                                                             |          |                                      |                     |
| Licencia               | Subfunciones:                                  |                                                             |          |                                      |                     |
| Opciones<br>ulteriores | Licencia instaladas actualmente:               |                                                             |          | 10G Cobre   1/10G Modo óptico   Wifi |                     |

Figura 17 – Administración de licencias

La función Licencia le permite ampliar la funcionalidad de su NetXpert XG.

Actualmente existen 3 variantes diferentes:

- NetXpert 1G: Calificación hasta 1GBit/s
- NetXpert 2.5/5G: Calificación hasta 5GBit/s
- NetXpert 10G: Calificación hasta 10GBit/s

Para actualizar una licencia, solo necesita la cantidad correspondiente de las llamadas licencias "Step-Up". No importa qué licencia tenga su NetXpert XG actualmente. La compra de una licencia "Step-Up" siempre amplía el rango funcional del dispositivo en un paso hacia arriba.

Cada licencia o rango de rendimiento instalado se muestra en la línea inferior de la pantalla.

Puede obtener las licencias correspondientes de las fuentes conocidas para los productos Softing IT Networks.

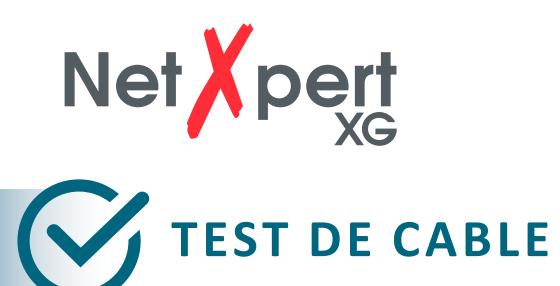

En la pantalla de inicio, pulse **Test de cable** para entrar en el menú de ensayo de cables. Desde allí se pueden realizar otras parametrizaciones específicas del proyecto. También puede iniciar una nueva ejecución del test desde aquí.

|                                   |                              |                | Test de cable            |                                               | 14:47:07 |                    |
|-----------------------------------|------------------------------|----------------|--------------------------|-----------------------------------------------|----------|--------------------|
|                                   | <b>Nombre</b>                |                | <b>lesultad</b><br>Long. | Test Cable - EMPRESA MODELO proyecto.tst      |          |                    |
| Ţ.<br>Proyectos                   | 1/PB/VT01/10/A/<br>Cable/003 | ---            | ----                     | 1/PB/VT01/10/A/Cable/011<br>30.1 <sub>m</sub> |          |                    |
| + Reportes                        | 1/PB/VT01/10/A/<br>Cable/004 | ---            | ----                     | Mapa<br>Long.                                 | Estado   | Skew<br>Margen SNR |
| հուտա<br>Tipo de                  | 1/PB/VT01/10/A/<br>Cable/005 |                |                          | 30.1 m                                        | Ok       | $1.2$ ns<br>7.3dB  |
| cable                             | 1/PB/VT01/10/A/<br>Cable/006 | $\sim$         | ----                     | 31.8 <sub>m</sub>                             | Ok       | $1.2$ ns<br>7.2dB  |
| $\overline{\mathscr{C}}$<br>Cable | 1/PB/VT01/10/A/<br>Cable/007 |                | ----                     | 30.3 m                                        | Ok       | 7.5dB<br>$0.0$ ns  |
| Etiqueta                          | 1/PB/VT01/10/A/<br>Cable/008 |                |                          | 30.5 m                                        | Ok       | $0.2$ ns<br>7.7dB  |
|                                   | 1/PB/VT01/10/A/<br>Cable/009 | ---            |                          | ς                                             |          |                    |
| Test<br>Cable                     | 1/PB/VT01/10/A/<br>Cable/010 | $\overline{a}$ | ----                     | CAT7 STP 42.7pF/m<br><b>BERT:0 errores</b>    |          |                    |
| <b>REA</b>                        | 1/PB/VT01/10/A/<br>Cable/011 | 30.1           | 1 <sub>Gb</sub>          | <b>AR ID: 1</b>                               |          | 1Gb                |
| Definir<br>Referencia             | $\pm$                        |                |                          | Testar otra vez                               |          | <b>Test</b>        |

Figura 18 – Pantalla de test de cable después de una prueba exitosa

En el lado izquierdo encontrará los diferentes menús, que muestran uno tras otro un procedimiento de prueba típico y, si ya está disponible, la lista de cables a probar. En el lado derecho está el resultado de la prueba del tramo seleccionado a la izquierda.

Con el botón de prueba se puede iniciar directamente una prueba de calificación.

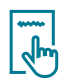

#### **Proyecto + Reportes**

Cree un nuevo proyecto e introduzca requisitos específicos, como el nombre del cliente o la ubicación. Después de la finalización o también durante el proyecto, aquí también se inicia la generación del informe.

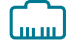

#### **Tipo de cable**

Configure aquí los parámetros de prueba para las pruebas a realizar.

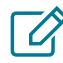

#### **Cable Etiqueta**

Defina cómo se deben denominar las mediciones individuales para facilitar la búsqueda y asignación posterior de las mismas.

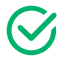

#### **Test Cable**

En este menú se inician los ensayos y se muestran los resultados.

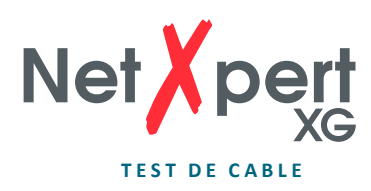

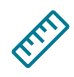

### **Definir Referencia**

Incluya sus cables de prueba en la referencia para no tener ninguna distorsión de longitud del tramo a probar.

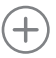

Agregar un nuevo tramo de cable.

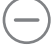

Eliminar tramo de cable y prueba.

IZ

Editar nombre del cable. Se pueden adaptar la etiqueta y los atributos como edificio, piso, habitación, etc.

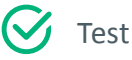

Testar otra vez

 Testar otra vez No se crea ninguna nueva prueba, se sobrescribe la existente.

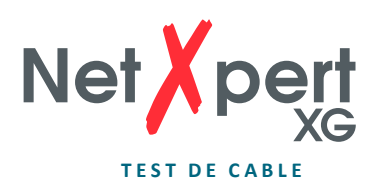

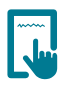

### **Proyectos + Reportes**

Pulse sobre el icono **Proyectos + Reportes** para realizar una configuración general de su proyecto de prueba.

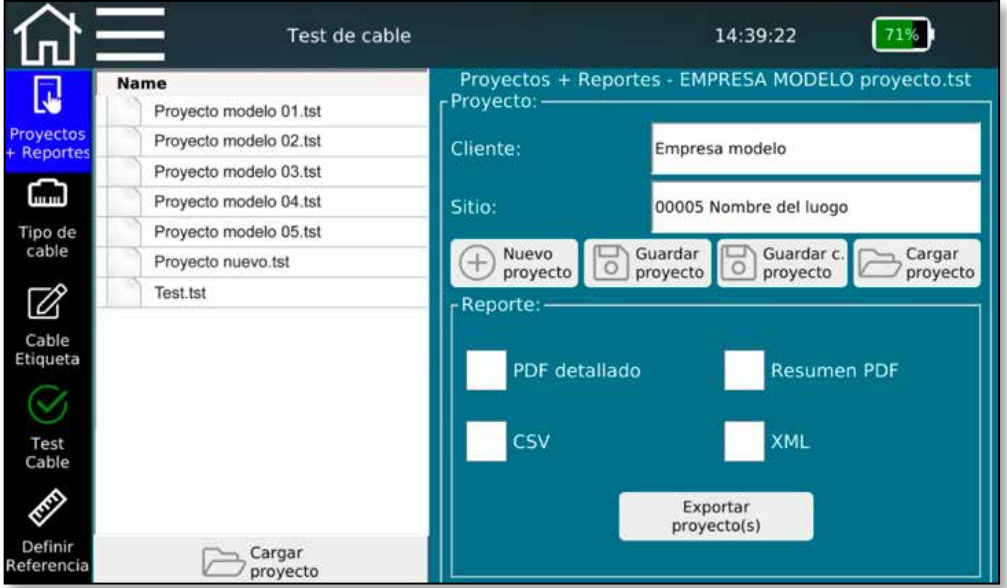

Figura 19 – Configuración de Proyectos + Reportes con plantillas de proyectos

En esta pantalla se pueden seleccionar proyectos existentes o crear un nuevo proyecto y realizar parametrizaciones específicas del proyecto con este fin. Aquí puede introducir el nombre del cliente y la ubicación del proyecto y definir el formato en el que se emitirán las pruebas.

La pantalla de arriba muestra el proyecto actualmente abierto de la lista adyacente. Se muestran los detalles del proyecto abierto, los datos del cliente y la ubicación.

Hay varios botones disponibles para el control de proyectos, que permiten crear nuevos proyectos, guardar información detallada y cargar proyectos a través del menú Administrador de archivos.

La selección **Nuevo proyecto** abre una nueva ventana en la que puede especificar el nombre y la ubicación del proyecto actual. Con **Guardar proyecto** puede guardar la información detallada modificada de un proyecto.

Se conserva nombre existente del proyecto. Con **Guardar como proyecto** puede guardar un proyecto existente con un nuevo nombre, por ejemplo, después de ajustar la información detallada **Cargar proyecto** abre el administrador de archivos y permite cargar los proyectos existentes o las listas de etiquetas creadas en eXport.

La creación de documentación interna se controla en la parte inferior de la pantalla. El dispositivo siempre guarda los resultados de las pruebas en su formato nativo TST.

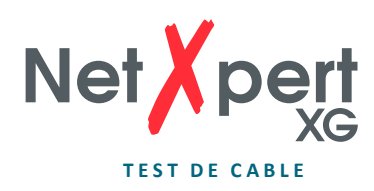

Estos pueden ser convertidos a un formato de lectura externa, durante o después de la finalización de la serie de pruebas, seleccionando uno de los formatos ofrecidos. Se dispone de diferentes formatos. En primer lugar, un informe resumido en PDF mostrando una línea de resultados para cada ejecución de test. O un informe detallado en PDF que conteniendo una o más páginas de resumen seguidas de los resultados detallados de la prueba.

Por otro lado, un archivo CSV como formato abierto para el procesamiento posterior de los resultados, por ejemplo, en MS Excel. O un archivo de salida XML, como formato de intercambio para importar los resultados al software de PC eXport. La creación del formato respectivo se inicia con **Exportar proyecto(s)** y se confirma después de la finalización.

Aunque no se haya seleccionado nada en esta ventana, las pruebas permanecen almacenadas en el dispositivo en formato TST y puede accederse a ellas en cualquier momento.

#### **Tipo de cable**  <u>г. п. п</u>

Palpe el ícono **Tipo de cable** situado a la izquierda para configurar los distintos parámetros de prueba.

|                          |                  |                    | Test de cable     |                             | 14:45:07                                    |                                         |
|--------------------------|------------------|--------------------|-------------------|-----------------------------|---------------------------------------------|-----------------------------------------|
| ŗ.                       | <b>Nombre</b>    | Velocidad          | pF/m              |                             | Tipo de cable - EMPRESA MODELO proyecto.tst |                                         |
| Proyectos                | <b>CAT5 UTP</b>  | 1 <sub>Gb</sub>    | 49.2              | Nombre                      | <b>CAT6A UTP</b>                            |                                         |
| <b>Reportes</b>          | <b>CAT5 STP</b>  | 1 <sub>Gb</sub>    | 49.2              | pF/m                        | 55.8                                        |                                         |
| <b>Lunder</b><br>Tipo de | <b>CATSE UTP</b> | 10 <sub>Gb</sub>   | 52.5              | <b>NVP</b>                  | 66                                          | Determinar                              |
| cable                    | <b>CAT5E STP</b> | 1 <sub>Gb</sub>    | 45.9              | - Velocidad - Tr Blindaje - |                                             | constante longit<br>- Cableado cables - |
| $\overline{\mathscr{Q}}$ | <b>CAT6 UTP</b>  | 100 Mb             | 52.5              | 10 <sub>6b</sub>            | Ningún                                      | 2-pares                                 |
| Cable<br>Etiqueta        | <b>CAT6 STP</b>  | 10 <sub>Gb</sub>   | 42.7              | 5Gb                         | blindaje                                    | Derecho                                 |
|                          | <b>CAT6A UTP</b> | 1 <sub>6b</sub>    | 55.8              | 2.5 <sub>6b</sub>           | <b>Blindado</b>                             | Cruzado                                 |
| Test<br>Cable            | <b>CAT6A STP</b> | 5 Gb               | 42.7              | 1Gb                         | Ignorar                                     | Ignorar                                 |
| E                        | <b>CAT7 STP</b>  | 1 <sub>Gb</sub>    | 42.7              | 100Mb                       | blindaje                                    | X-over                                  |
| Definir<br>Referencia    | $\oplus$         | Añadir<br>defaults | Importar<br>tipos |                             | Aplicar las<br>modificaciones               | Seleccionar el<br>tipo actual           |

Figura 20 – Tipos de cable y parámetro de ensayo

Aquí puede seleccionar, crear y modificar el tipo de cable a probar y los parámetros de prueba deseados.

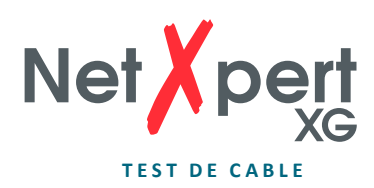

La pantalla del menú se divide en tres áreas principales:

**En el lado izquierdo** puede encontrar las plantillas ya implementadas para la creación de estándares de prueba. Estas sirven como base para configuraciones de ensayo personalizadas y se amplían con sus propias especificaciones de prueba. También se pueden importar estándares de prueba externos.

**Arriba a la derecha** encontrará los detalles del estándar de prueba en uso, asignado al proyecto actualmente abierto. Estos incluyen el nombre de la norma de ensayo y las constantes de cable para la determinación de la longitud, la capacitancia del cable en pF/m y el factor de propagación (valor NVP) del cable instalado. Para determinar correctamente la longitud del cable, el dispositivo necesita los valores específicos del cable para NVP y pF/m. Estos valores se toman de la hoja de datos del cable o bien NetXpert XG determina los valores para un cable con una longitud conocida (>30 m).

**En la sección inferior derecha** encontrará los detalles del estándar de prueba. En **Velocidad** establezca la velocidad máxima de Ethernet con la que se va a realizar la prueba. Tenga en cuenta que, dependiendo de la versión del dispositivo, puede haber menos opciones disponibles aquí. Si el rango no es suficiente para los requisitos a verificar, su NetXpert XG puede ser actualizado en cualquier momento con una licencia de firmware.

La estructura de cables se especifica en las dos columnas siguientes. En **Blindaje** se considera si el cable instalado posee o no malla de blindaje. Los mensajes de error se emiten tan pronto como el cable ensayado se desvíe de la configuración, a menos que Ignorar blindaje esté seleccionado aquí.

Con **Cableado Cables** se selecciona el número de pares de hilos y la orientación (cruzada o recta). Tan pronto como el cable probado se desvía de la configuración, se emiten mensajes de error, a menos que se haya seleccionado **Ignorar X-over** en este contexto.

Las posibilidades anteriores dan como resultado este procedimiento típico para la creación de un nuevo estándar de prueba:

- Seleccione una plantilla adecuada de la lista de la izquierda. La selección realizada debe ser lo más cercana posible a las necesidades, con el fin de reducir al mínimo los ajustes necesarios. Se debe evitar el uso directo o la modificación de las plantillas, ya que tan pronto como los resultados de las pruebas basadas en el estándar están disponibles, se le aplica protección contra escritura y borrado.
- A continuación, copie la plantilla seleccionada utilizando el signo más. La copia se añadirá al final de la lista. Seleccione la copia creada, modifique el nombre y edite los parámetros descritos anteriormente.
- Confirme con **Aplicar las modificaciones** y seleccione como **Selectionar il tipo actual**  para este proyecto.

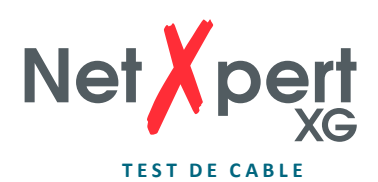

# **Cable Etiqueta**

|                          |                              |                    | Test de cable   |                          |                                                                                                    | 14:42:43                 |                    |
|--------------------------|------------------------------|--------------------|-----------------|--------------------------|----------------------------------------------------------------------------------------------------|--------------------------|--------------------|
| Ţ.                       | <b>Nombre</b>                | Long.              | <b>lesultad</b> |                          | Cable Etiqueta - EMPRESA MODELO proyecto.tst                                                                          |                          |                    |
| Proyectos                | 1/PB/VT01/10/A/<br>Cable/002 | CAT6<br><b>STP</b> | $-$             | Modelo:<br>Etiqueta      | <edificio>/<planta>/<espacio>/<rack>/<panel>/<nombre>/<id></id></nombre></panel></rack></espacio></planta></edificio> |                          |                    |
| Reportes                 | 1/PB/VT01/10/A/<br>Cable/003 | CAT6<br><b>STP</b> |                 | sucesiva:                | 1/PB/VT01/10/A/Cable/011                                                                                              |                          |                    |
| Tipo de                  | 1/PB/VT01/10/A/<br>Cable/004 | CAT6<br><b>STP</b> | ---             | Tipo actual:<br>CAT6 STP |                                                                                                    | Cambiar tipo<br>de cable | Borrar<br>etiqueta |
| cable                    | 1/PB/VT01/10/A/<br>Cable/005 | CAT6<br><b>STP</b> | ---             | Nombre                   | Cable                                                                                                    | Rack                     | 10                 |
| $\overline{\mathscr{C}}$ | 1/PB/VT01/10/A/<br>Cable/006 | CAT6<br><b>STP</b> | $\cdots$        | Edificio                 |                                                                                                    | Panel                    | a                  |
| Cable<br><b>Etiqueta</b> | 1/PB/VT01/10/A/<br>Cable/007 | CAT6<br><b>STP</b> |                 | PB<br>Planta             |                                                                                                    | Velocidad                | 10 <sub>Gb</sub>   |
|                          | 1/PB/VT01/10/A/<br>Cable/008 | CAT6<br><b>STP</b> |                 | Espacio                  | VTD1                                                                                                    | ID                       | 11                 |
| Test<br>Cable            | 1/PB/VT01/10/A/<br>Cable/009 | CAT6<br><b>STP</b> |                 |                          |                                                                                                    | Número de                |                    |
| KIT                      | 1/PB/VT01/10/A/<br>Cable/010 | CAT6<br><b>STP</b> | ---             | Separador <sup>1</sup>   |                                                                                                    | cables a<br>añadir:      | 10                 |
| Definir<br>Referencia    | $\oplus$                     | --                 |                 |                          | Número de cables: 20 de 1000                                                                                          |                          | Añadir cables      |

Figura 21 – Denominación del tramo

- Para establecer una denominación del tramo de una lista de pruebas, puede utilizar los botones para insertar variables individuales en el nombre. Se puede utilizar cualquier número de campos de nombre de la lista de selección; también es posible la selección múltiple. La secuencia de los componentes del nombre es arbitraria y depende de la secuencia de la selección del nombre del campo.
- Para activar el incremento automático para el siguiente cable, el nombre debe incluir una vez el **ID** del campo. Se puede colocar en cualquier lugar dentro de la plantilla. Si el ID no está activado como parte del nombre, aparece un mensaje de error.
- Aunque no se utilicen los campos adicionales como **Edificio**, **Planta** etc. en el nombre del cable, se recomienda cargar los campos de manera acorde al proyecto, ya que esta estructura también existe en el software de PC eXport y, facilitándose así la clasificación y archivado de los resultados de la prueba.
- Para utilizar las variables incluidas en el nombre del cable, rellene el campo correspondiente y pulse el botón situado a la izquierda. Esta maniobra inserta una variable correspondiente en el campo de nombre, en la parte superior. En segundo plano, el nombre de la ruta creada se combina ahora con el estándar de prueba previamente creado y activado (que se puede ver en el campo **Tipo actual**) como estándar de prueba y nombre libremente definible. También se pueden utilizar diferentes estándares de prueba al crear nombres de tramos. **Cambiar tipo de cable** retorna al menú anterior y permite la selección y activación de otro estándar de prueba. Sin embargo, el estándar de prueba ya no se puede volver a modificar en los tramos bajo ensayo ya creados o medidos.
- Por encima de las teclas se encuentra la función de vista previa para plantilla (Nombres de campo) y el nombre de ruta resultante. La entrada también se puede anular completamente con **Borrar etiqueta**.

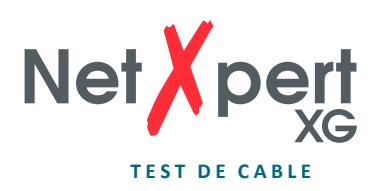

- Si el nombre de tramo está definido, hay dos maneras de añadir tramos a probar a la lista de pruebas de acuerdo con el esquema anterior. Se pueden agregar tramos individuales mediante el ícono **+** o varios tramos mediante **Añadir cables**, especificando el número de tramos en el campo de la derecha. Si se alcanza el final de la lista durante el test siguiente y usted inicia otra ejecución del ensayo, el dispositivo agrega un nombre de ruta según el esquema definido. Se pueden borrar nombres de tramos o pruebas usando la tecla **→**.
- Aparecen mensajes de error si el campo de recuento **ID** no está incluido en el nombre, si no se selecciona ningún campo de nombre o si la plantilla está vacía.

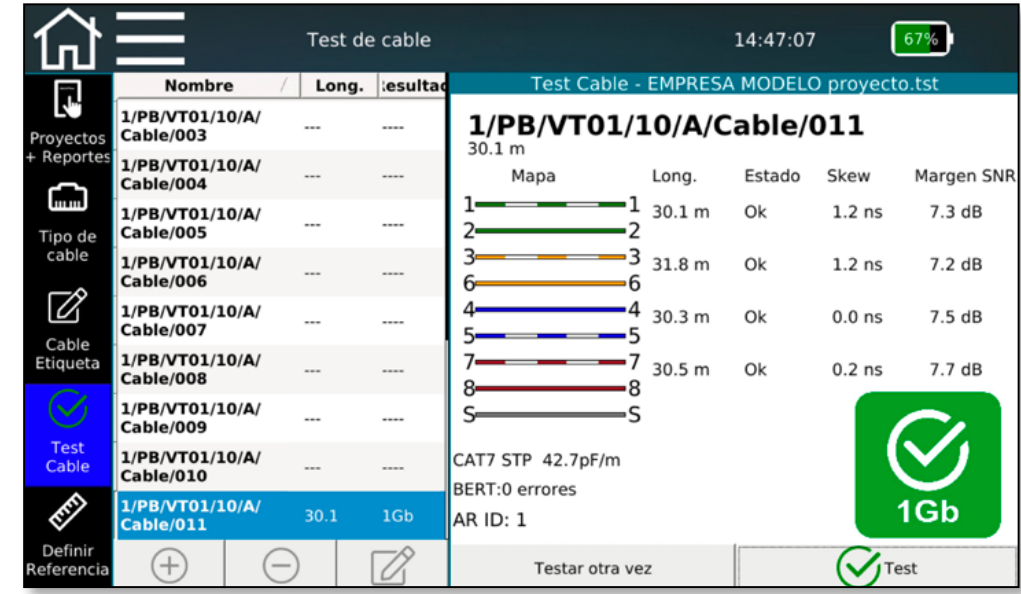

# **Test Cable**

Figura 22 – Pantalla de prueba test con cables probados y no probados

- Sobre el ícono **Test cable** aparece la pantalla de prueba. Allí obtendrá una vista general vista de las longitudes de cable a probar. Desde aquí puede iniciar una nueva prueba y ver los resultados de las pruebas que ya han sido completadas.
- Después de pulsar el botón **Test**, se realiza una prueba completa con el nombre del cable seleccionado. El siguiente cable libre siempre se selecciona de la lista o se añade un cable nuevo en la parte inferior. Alternativamente, se puede seleccionar cualquier nombre de ruta, si no es posible una ejecución de arriba a abajo.
- Con el botón **Test otra vez** puede repetir una ejecución de prueba sin cambiar al siguiente nombre de pista.
- Después de completar la prueba, verá el resultado en el lado derecho y podrá ver de un vistazo si se ha pasado la prueba.  $(\sqrt{\sqrt{n}})$ .
- También puede agregar y eliminar nombres de cables aquí usando los botones  $\bigoplus$  y  $\Theta$ . La función  $\oslash$  también permite modificar nombres de tramos específicos.

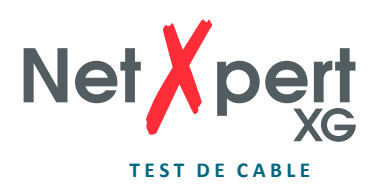

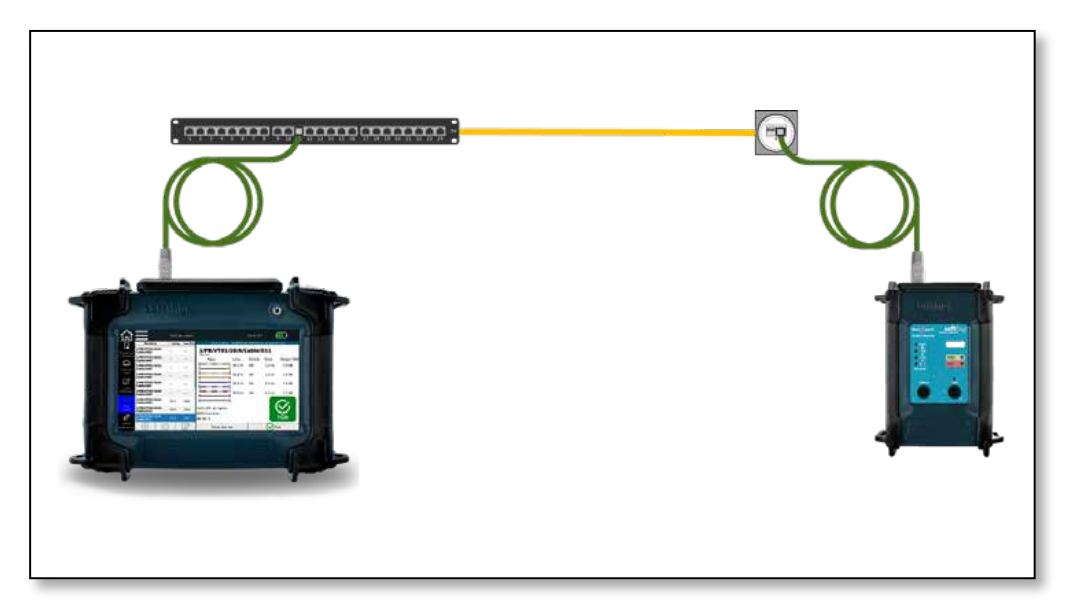

Figura 23 – Esquema de test para la prueba pasiva de calificación en líneas de cobre

# **Definir Referencia**

Para excluir de la medición de longitud los cables de prueba utilizados para conectar la unidad principal y el control remoto activo, puede determinar la longitud de los cables de prueba y hacer que la unidad los deduzca automáticamente de la longitud total de la prueba de cables.

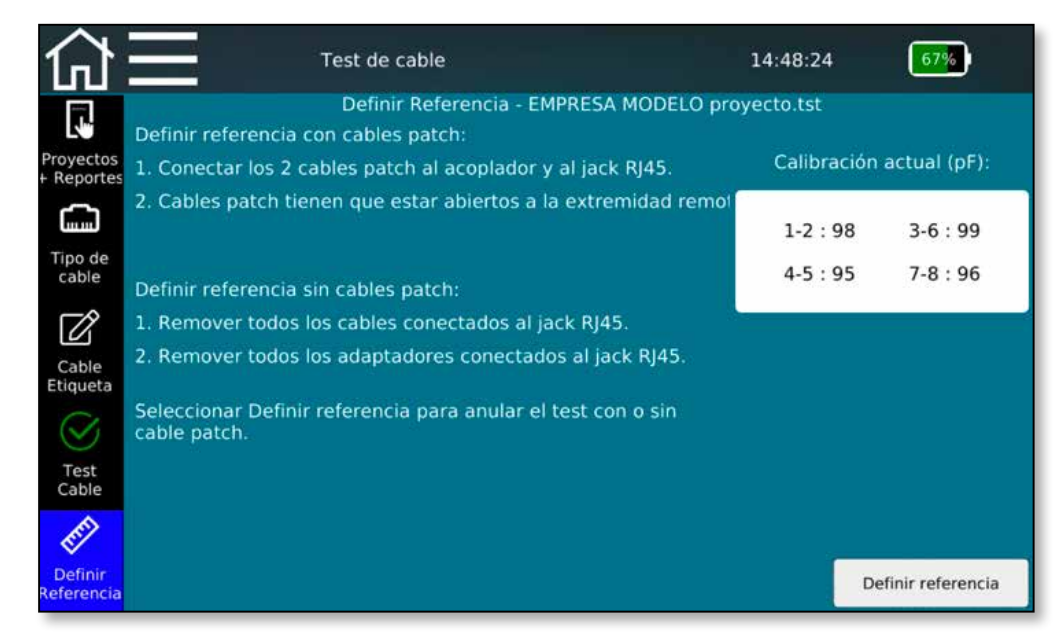

Figura 24 – Definir Referencia

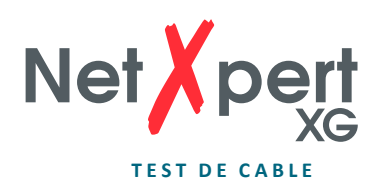

Las pruebas se pueden realizar en líneas con o sin el uso de cables de prueba, dependiendo de la terminación de la línea de transmisión. Si se termina una distancia para la conexión directa con conectores RJ45, sólo es necesario hacer referencia a los recorridos de línea internos, como se describe en la pantalla en *Definir referencia sin cables patch*.

Por lo general, sin embargo, las pruebas se llevan a cabo con cables de prueba. La referencia se realiza como se explica en *Definir referencia con cables patch*.

Siga las instrucciones de la pantalla para determinar y guardar en memoria la longitud de los cables de conexión. Los cables de prueba solo se conectan a la unidad principal y se conectan previamente mediante acopladores. El extremo abierto no se conecta al dispositivo final. Utilice **Definir referencia** para iniciar la determinación de la capacidad que posteriormente se sustrae del valor total medido. El procedimiento de referenciación debe repetirse al cambiar los cables de prueba.

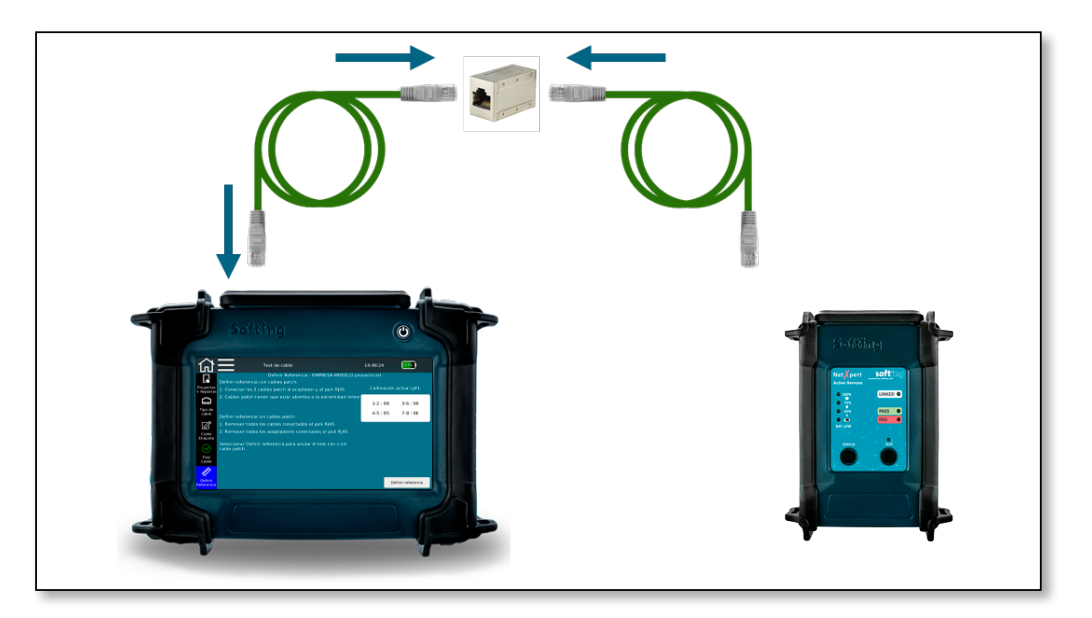

Figura 25 – Esquema de test para fijar la referencia

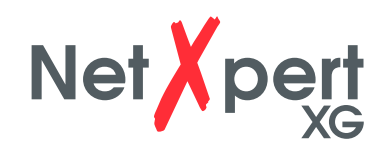

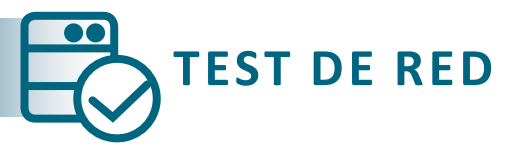

El NetXpert XG no solo ofrece la posibilidad de probar cableados pasivos, sino que también verifica el funcionamiento de redes activas y localiza los errores. Es adecuado para su uso en la puesta en marcha de una red activa y para diagnósticos sencillos.

En el modo **Test de red**, NetXpert XG es compatible con los medios cobre, fibra y WLAN tanto en entornos IPv4 como IPv6.

Según el tipo de dispositivo, se admiten diferentes velocidades Ethernet.

- NetXpert 1G (Nº art. 226554): – 100 Megabits y 1 Gigabit Ethernet
- NetXpert 2.5/5G (Nº art. 226553): – 100 Megabit y 1/2,5/5 Gigabit Ethernet
- NetXpert 10G (Nº art. 226552): – 100 Megabit y 1/2,5/5/10 Gigabit Ethernet

Es posible una actualización (posterior) para todos los modelos hasta 10 Gigabit Ethernet a través de una clave de licencia.

El dispositivo se conecta a través del conector de cobre RJ45, el conector SFP- o SFP+ para fibra óptica o a través de WLAN utilizando la antena interna (en la banda de 2,4 GHz).

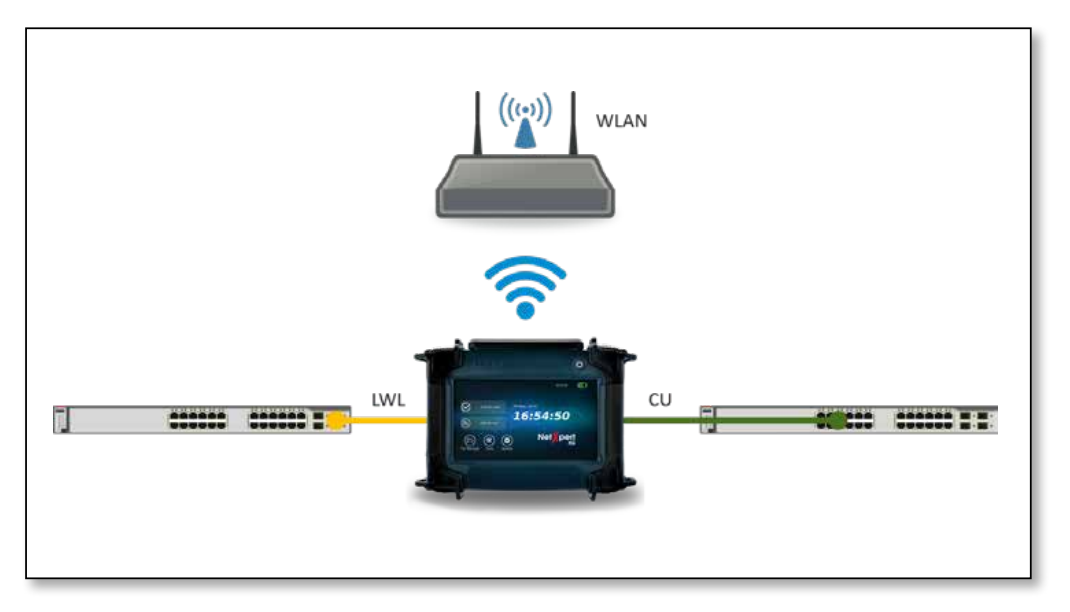

Figura 26 – Esquema de test para la conexión a una red activa

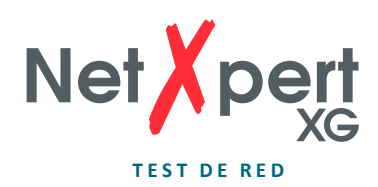

#### **Estado del enlace**

Aquí tiene una vista general de la conexión a la red conectada. La conexión al switch/router se establece a través de DHCP o a través de un direccionamiento fijo. Mientras el aparato intenta establecer una conexión, parpadea el símbolo de conexión en la barra de menú superior. Si se establece una conexión, el símbolo deja de parpadear y se muestran los detalles de la conexión correspondiente.

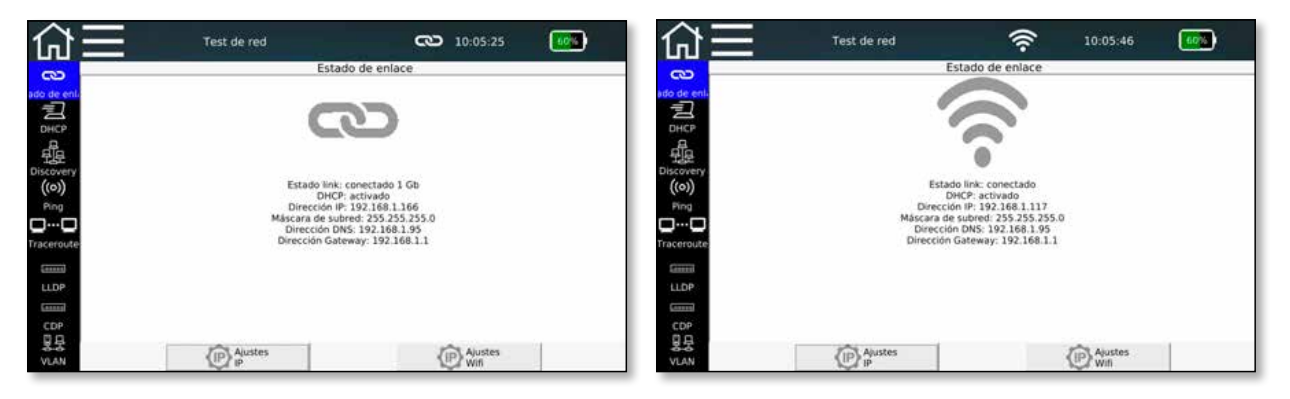

Figura 27 – Estado del enlace, Conexión por cable (izquierda) o a través de WLAN (derecha)

#### **Prueba DHCP**

Aquí puede solicitar a un servidor DHCP ubicado en la red el envío de los datos de red y asignar una dirección IP. Después de pulsar el botón **Iniciar test** se envía una solicitud **DHCP**.

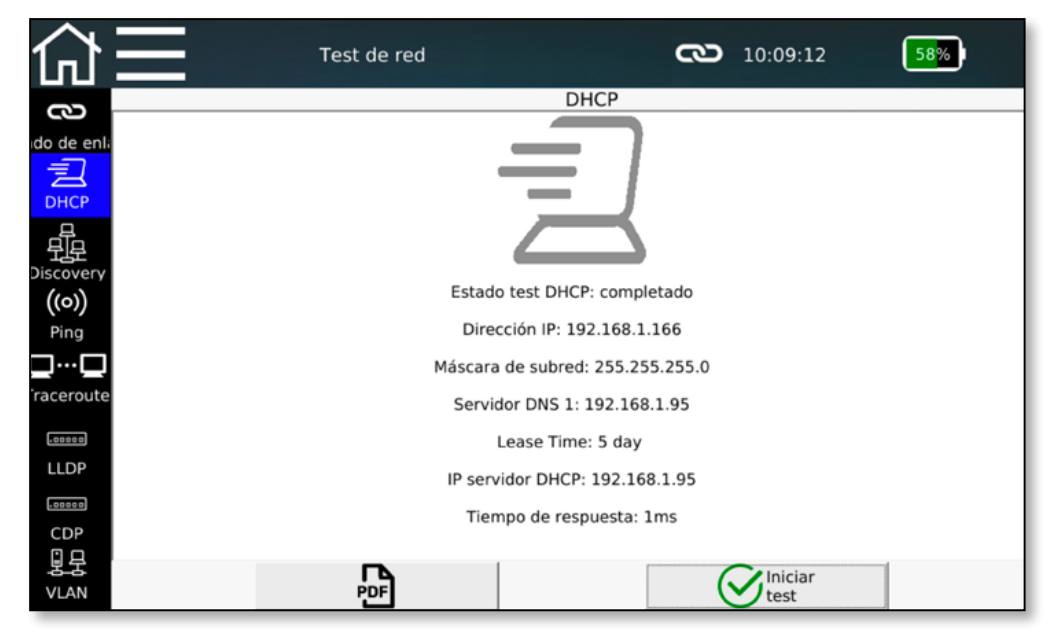

Figura 28 – Prueba DHCP

Se visualizan los datos recibidos del servidor DHCP y también se pueden guardar directamente en formato PDF.

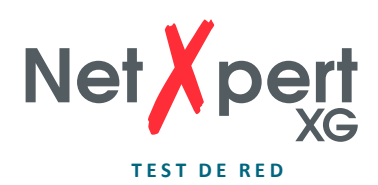

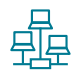

### **Discovery**

La detección de red ofrece la posibilidad de buscar participantes en la red conectada y mostrarlos claramente. Todos los participantes que se encuentran en la subred (si es posible) se agrupan en consecuencia.

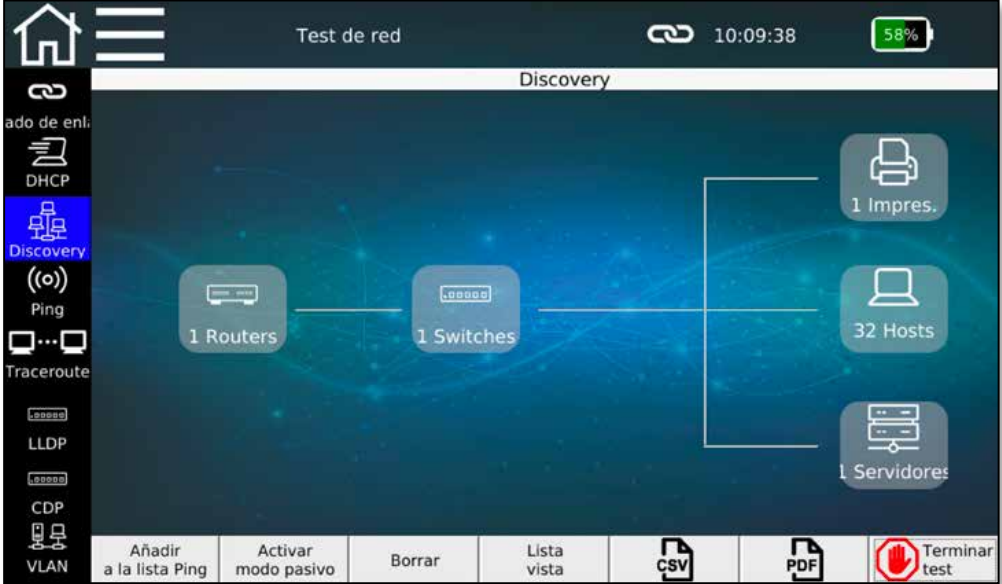

Figura 29 – Discovery (Vista general)

Se dispone de dos métodos diferentes para detectar a los participantes de la red, que se conmutan a modo pasivo o activo a través de **Activar modo pasivo/activo**.

- **• Modo activo:** El NetXpert XG sondea activamente a todos los participantes de la red y muestra los datos recibidos. Los telegramas Ethernet se envían desde el NetXpert XG a la red.
- **• Modo pasivo:** El NetXpert XG solo "escucha" la red y muestra todos los participantes de los que ha visto telegramas. En este modo no se envían telegramas adicionales a la red, el NetXpert XG no aumenta la carga de la red. Sin embargo, se dispone de información menos detallada sobre los participantes.

El NetXpert XG envía las direcciones MAC, IPv4 e IPv6 así como los nombres del DNS (Domain Name System) y NetBIOS (Network Basic Input Output) de cada estación encontrada. Cada dispositivo se asigna a un tipo de equipo. Hay 5 grupos, enrutador, switch, impresora, servidor y hosts. Sin embargo, NetXpert XG sólo puede mostrar la información que emiten los respectivos participantes. Por lo tanto, no siempre es posible realizar una asignación fiable a los grupos de dispositivos.

Al tocar un grupo de dispositivos, p. ej. **Hosts**, la pantalla cambia a la visualización de lista, en la que cada uno de los dispositivos que se encuentran en esta asignación se enumera individualmente.

Con el botón **Lista vista / Vista del mapa** es posible cambiar entre visualización de resumen y de lista.

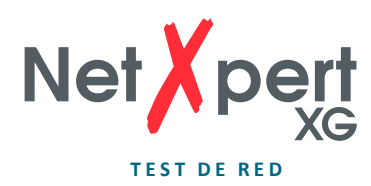

Si el dispositivo encuentra direcciones IP duplicadas en la red, éstas se resaltan en rojo.

Las direcciones encontradas se pueden incorporar con **Añadir a la lista Ping**  directamente a la lista de ping de la siguiente función **Ping.**

Con **Borrar** se puede borrar toda la lista de estaciones de red encontradas y se puede iniciar una nueva búsqueda con **Iniciar test**.

La lista de emisoras encontradas también se puede guardar directamente en formato PDF y CSV.

|             | Test de red                     |                               |        | <b>ිට</b> $10:10:29$            |                       |                  |  |
|-------------|---------------------------------|-------------------------------|--------|---------------------------------|-----------------------|------------------|--|
| දි          |                                 |                               |        | Discovery                       |                       |                  |  |
|             | Dirección MAC                   | Dirección IPv4 Dirección IPv6 |        | <b>Nombre DNS</b>               | <b>Nombre NetBIOS</b> | de disposi       |  |
| ado de enla | B8:CA:3A:8F:0C: 192.168.1.119   |                               |        | technik-pc.dhcp.soft TECHNIK-PC |                       | Host             |  |
| 囙           | F0:1F:AF:3A:7F:0A 192.168.1.167 |                               |        | huber-pc.dhcp.softi             | <b>HUBER-PC</b>       | Host             |  |
| <b>DHCP</b> | 78:45:C4:23:53:C5 192.168.1.115 |                               |        | pc-martinas.dhcp.so             | <b>PC-MARTINAS</b>    | Host             |  |
| 鏂           | 10:FE:ED:C2:12:A8 192.168.1.25  |                               |        | No Such Name                    |                       | Host             |  |
| Discovery   | A4:1F:72:97:A3:C4 192.168.1.157 |                               |        | pc-schlote.dhcp.soft PC-SCHLOTE |                       | Host             |  |
| ((o))       | 90:1B:0E:93:87:00 192.168.1.131 |                               |        | wwtd.dhcp.softing.c WWTD        |                       | Impresora        |  |
| Ping        | 80:3F:5D:10:44:79 192.168.1.142 |                               |        | wfca-nb2.dhcp.softi WFCA-NB2    |                       | Host             |  |
| – … –       | F8:0D:60:75:02:A3 192.168.1.111 |                               |        | can-312x-04.psiber              |                       | Host             |  |
| Traceroute  | 90:1B:0E:93:17:39 192.168.1.146 |                               |        | wwwy.dhcp.softing WWWY          |                       | Host             |  |
| .00000      | 9C:5C:F9:E6:3D: 192.168.1.143   |                               |        | No Such Name                    |                       | Host             |  |
| <b>LLDP</b> | 00:1E:4F:2B:09:1A 192.168.1.92  |                               |        | No Such Name                    |                       | Host             |  |
| .00000      | 00:26:73:58:A4:F2 192.168.1.82  |                               |        | ricoh2500.psiber.local          |                       | Host             |  |
| CDP         | 00:22:BC:60:57:5F 192.168.1.158 |                               |        | No Such Name                    |                       | <b>Host</b>      |  |
| 묘           | 00:06:71:41:00:30 192.168.1.170 |                               |        | No Such Name                    |                       | Host             |  |
| <b>VLAN</b> | Añadir<br>a la lista Ping       | Activar<br>modo pasivo        | Borrar | Vista del<br>CSV<br>mapa        | ם ו<br><b>PDF</b>     | Terminar<br>test |  |

Figura 30 – Discovery (visualización de lista con doble dirección IP)

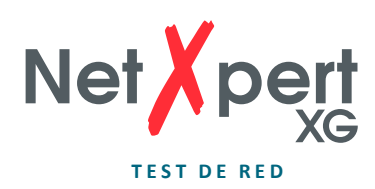

# ((o)) Ping

Con la función **Ping** se pueden almacenar varias direcciones IPv4/IPv6 o direcciones de dominio a las que se puede hacer ping continuamente.

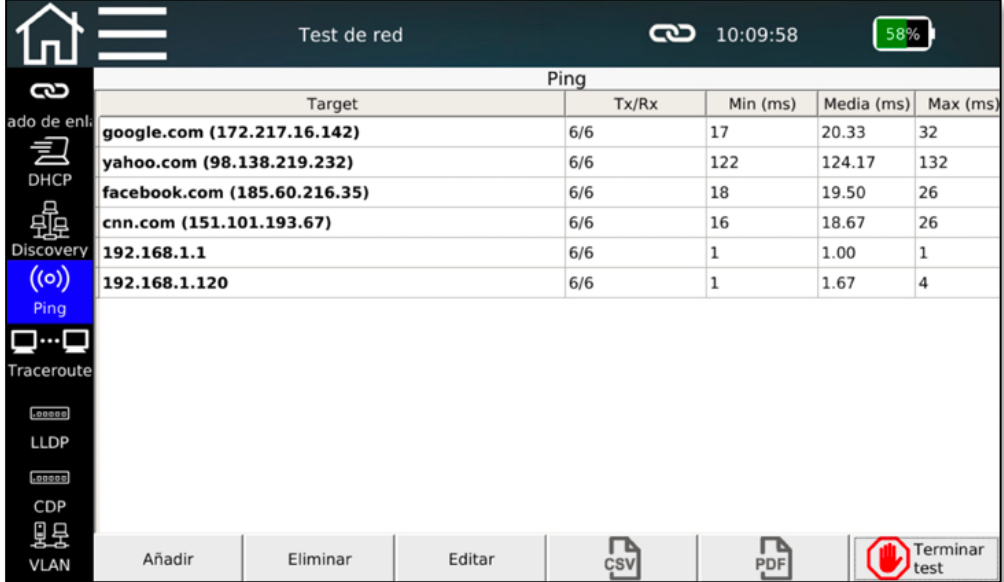

Imagen 31: Lista ping

La Lista ping muestra las solicitudes y respuestas enviadas para todas las direcciones, así como el tiempo de respuesta más corto, más largo y promedio de la contraparte.

Las direcciones de la lista se crean mediante la entrada manual a través del botón **Añadir** o como una transferencia desde la detección de red anterior. Se pueden introducir tanto direcciones internas como nombres de dominio externos. Los destinos del ping se pueden editar mediante **Editar** y quitar de la lista mediante **Eliminar**. La lista de resultados de ping también se puede guardar directamente en formato PDF y CSV.

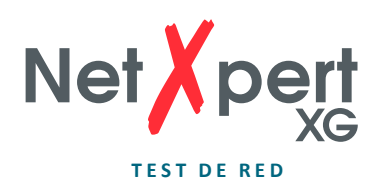

### **D**<sup>...</sup>**D** Traceroute

La función **Traceroute** permite rastrear la ruta hasta un destino de red. Se consultan todas las transiciones de red en el camino hacia el destino, siempre que se muestren disponibles con la dirección IP y se muestre el retardo resultante.

|                                                                          |     | Test de red          |                  |                  | ా<br>10:10:54            |             |                 |  |  |
|--------------------------------------------------------------------------|-----|----------------------|------------------|------------------|--------------------------|-------------|-----------------|--|--|
| 3                                                                        |     |                      |                  |                  | Traceroute www.google.de |             |                 |  |  |
|                                                                          | Hop | Retraso #1           | Retraso #2       | Retraso #3       |                          | Destinación |                 |  |  |
| ado de enla<br>$\mathbf{1}$<br>囙                                         |     | 1 <sub>ms</sub>      | 1 <sub>ms</sub>  | 1 <sub>ms</sub>  | 192.168.1.1              |             |                 |  |  |
| $\overline{\mathbf{2}}$<br><b>DHCP</b>                                   |     | 2 <sub>ms</sub>      | 1 <sub>ms</sub>  | 1 <sub>ms</sub>  | 213.30.210.161           |             |                 |  |  |
| 3                                                                        |     | 9 <sub>ms</sub>      | 9 <sub>ms</sub>  | 9 <sub>ms</sub>  | 62.214.151.221           |             |                 |  |  |
| 霏<br>4                                                                   |     | 13 ms                | 11 ms            | 13 <sub>ms</sub> | 62.214.34.249            |             |                 |  |  |
| <b>Discovery</b><br>5                                                    |     | $16$ ms              | $17$ ms          | $17$ ms          | 62.214.37.134            |             |                 |  |  |
| $\bigl(\!\!\!\!\begin{array}{c} \text{(o)} \end{array}\!\!\!\bigr)$<br>6 |     | $16$ ms              | 17 <sub>ms</sub> | 19 <sub>ms</sub> | 89.246.109.250           |             |                 |  |  |
| $\overline{ }$                                                           |     | 14 ms                | 7 ms             | $14$ ms          | 108.170.251.193          |             |                 |  |  |
| <u>imp</u><br>8                                                          |     | 13 ms                | 13 <sub>ms</sub> | 15 <sub>ms</sub> | 209.85.251.239           |             |                 |  |  |
| Traceroute <sup>1</sup> 9                                                |     | $16$ ms              | $17$ ms          | 19 <sub>ms</sub> | 216.58.210.3             |             |                 |  |  |
| $.$ poose<br><b>LLDP</b>                                                 |     |                      |                  |                  |                          |             |                 |  |  |
|                                                                          |     |                      |                  |                  |                          |             |                 |  |  |
| ,00000                                                                   |     |                      |                  |                  |                          |             |                 |  |  |
| CDP                                                                      |     |                      |                  |                  |                          |             |                 |  |  |
| 呈<br><b>VLAN</b>                                                         |     | <b>Editar Target</b> |                  | ÇSV              | PDF                      |             | Iniciar<br>test |  |  |

Figura 32 – Ruta de seguimiento (Traceroute)

Dependiendo de la distancia recorrida, se enumeran un número correspondiente de transiciones de red. Se envían tres paquetes de datos y se enumeran los tiempos de respuesta correspondientes.

El destino para el que se debe determinar la ruta se introduce o se modifica mediante el botón **Editar Target**.

La Lista de saltos (hops) también se puede guardar directamente en formato PDF y CSV.

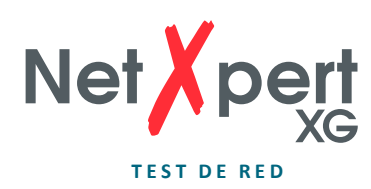

#### **LLDP/CDP**

El NetXpert XG es capaz de reconocer y evaluar los telegramas LLDP (Link Layer Discovery Protocol) y CDP (Cisco Discovery Protocol).

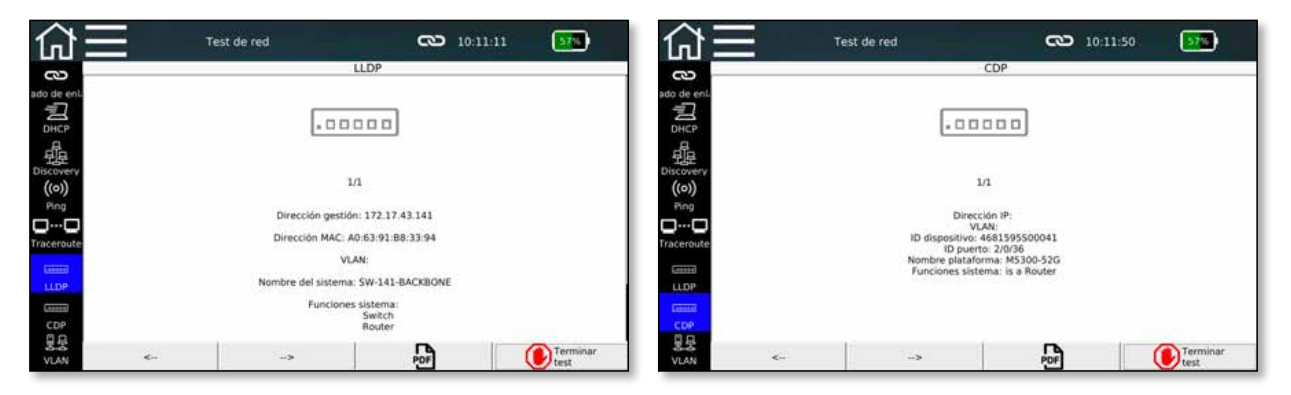

Figura 33 – Datos LLDP y CDP

Los componentes activos, como enrutadores o switches gestionados, pueden enviar telegramas LLDP o CDP a intervalos regulares. Estos datos se utilizan para la gestión de la red y proporcionan información sobre el estado de los componentes.

Cada dispositivo se muestra en su propia página. Con las teclas de flecha se puede hojear para ver si se han recibido varios telegramas de diferentes dispositivos.

La información obtenida se puede guardar directamente en formato PDF.

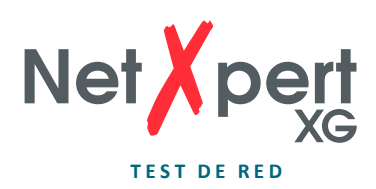

# **旦呈 VLAN**

Cada vez más redes utilizan etiquetas VLAN (Virtual Local Area Network) para segmentar redes. NetXpert XG puede detectarlas cuando recibe telegramas con VLAN ID (etiquetado según IEEE 802.1q) y mostrar la información VLAN procedente de ellas.

| $\sim$ $\sim$                                                                   |    | Test de red |             |                         | 14:50:06<br>66% |  |  |
|---------------------------------------------------------------------------------|----|-------------|-------------|-------------------------|-----------------|--|--|
| 6                                                                               |    |             | <b>VLAN</b> |                         |                 |  |  |
| ado de enla                                                                     | ID |             | DEI         |                         | Prioridad       |  |  |
| $\mathbf 1$<br>皀                                                                |    | $\circ$     |             | O                       |                 |  |  |
| 3<br>DHCP                                                                       |    | $\circ$     |             | $\overline{\mathbf{c}}$ |                 |  |  |
| Discovery<br>(0)                                                                |    |             |             |                         |                 |  |  |
|                                                                                 |    |             |             |                         |                 |  |  |
|                                                                                 |    |             |             |                         |                 |  |  |
|                                                                                 |    |             |             |                         |                 |  |  |
|                                                                                 |    |             |             |                         |                 |  |  |
|                                                                                 |    |             |             |                         |                 |  |  |
|                                                                                 |    |             |             |                         |                 |  |  |
| Ping<br><b>Q…O</b><br>Traceroute<br>cessa.<br><b>LLDP</b><br>,00000<br>CDP<br>思 |    |             |             |                         | Iniciar<br>test |  |  |

Figura 34 – Detección VLAN

El NetXpert XG únicamente puede reconocer VLANs cuyos telegramas le son reenviados. Por lo tanto, se recomienda utilizar un puerto de monitoreo en un switch gestionado. De lo contrario, según la configuración del conmutador, puede ocurrir que no se reenvíe ningún telegrama marcado con un ID VLAN a NetXpert XG y que, por lo tanto, no se pueda realizar ninguna detección.

La información de la VLAN se muestra en tres columnas:

- Número ID de la VLAN
- El DEI (Drop Eligible Indicator) muestra que, que en el presente pueden dejarse caer frames de atascos de tráfico (antes TPI).
- Prioridad: Información prioritaria del usuario

La lista de VLANs pueden ser guardarse directamente en formatos PDF y CSV.

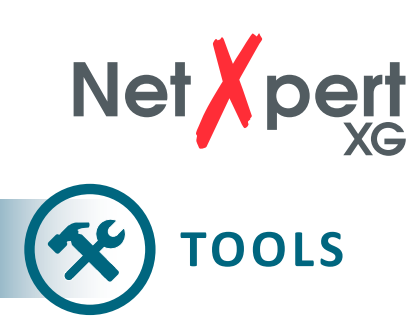

En esta sección, a la que también se accede desde la pantalla de inicio, hay varias funciones individuales complementarias que se pueden utilizar para realizar pruebas rápidas, solucionar problemas específicos o localizar cables.

# **Mapa & Margen**

Esta función sirve como una prueba rápida para verificar si un tramo está cableado correctamente y si la relación señal/ruido es la adecuada para la transmisión de una determinada tasa de transmisión de datos.

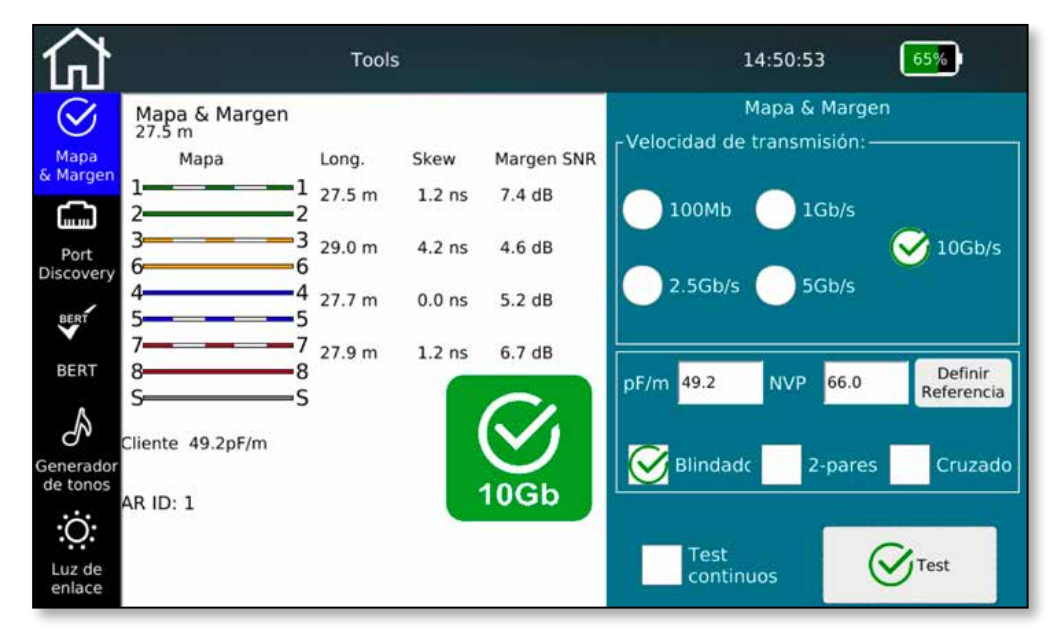

Figura 35 – Mapa & Margen

Para determinar la relación señal/ruido para la velocidad de transmisión correcta, seleccione el valor correspondiente de la velocidad de transmisión de datos deseada. El valor de NVP o pF/m del cable que se va a ensayar también es necesario para la determinación de la longitud lo más precisa posible.

Además, es posible activar una prueba permanente para no se necesario presionar el botón **Test** antes de cada ejecución de la prueba. El dispositivo actualiza la pantalla a intervalos muy cortos. Esto facilita la resolución de problemas y la comprobación rápida y sencilla de varios cables.

La construcción del cable se puede elegir libremente de antemano, distinguiendo entre versiones blindadas y no blindadas, rectas o cruzadas, de 4 pares o de 2 pares. Si hay una desviación de la estructura fijada, se emite un mensaje de error.

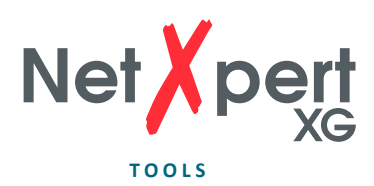

### **Port Discovery**

Esta función proporciona información detallada sobre las velocidades Ethernet admitidas y el estado PoE en el puerto de switch utilizado.

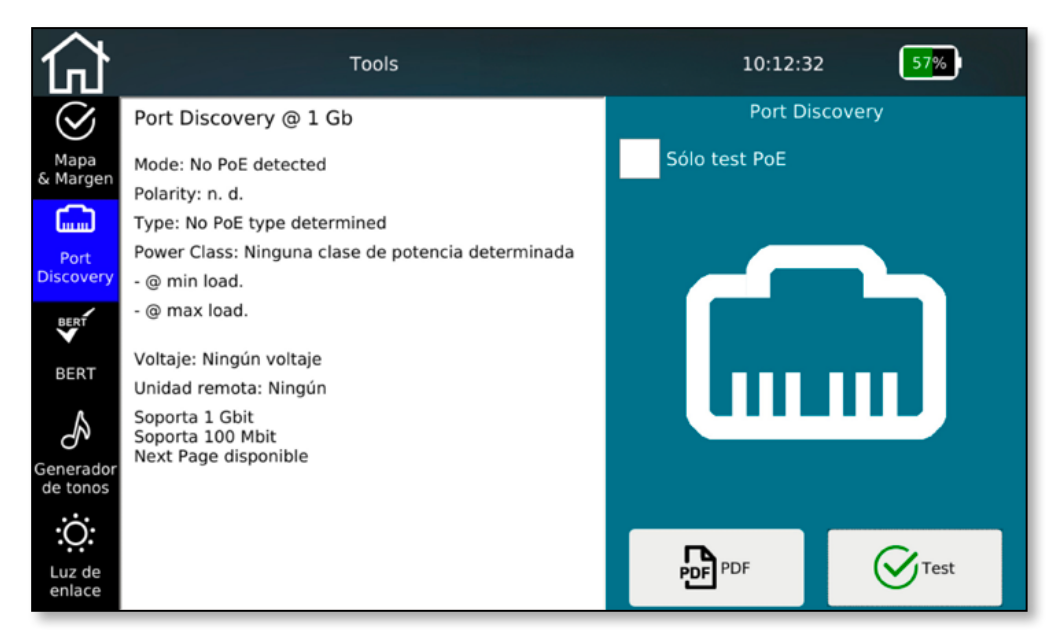

Figura 36 – Port Discovery

El NetXpert XG muestra la velocidad Ethernet de la conexión actual y las otras velocidades posibles de este puerto.

El dispositivo realiza una evaluación PoE en el puerto, que también se puede llamar como una sola función (selección **Solo test PoE**). Se determina el modo de funcionamiento y la polaridad, se evalúa el estándar y la clase de potencia subyacentes y, sobre todo, la caída de tensión con y sin carga para garantizar que no solo está presente la tensión PoE, sino que también se puede incluir potencia.

El resultado de la detección de puertos se puede documentar en formato PDF.

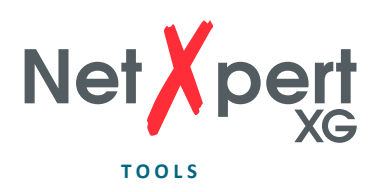

# **Prueba BERT individual**

La prueba BERT realizada durante la prueba de calificación también puede iniciarse aquí individualmente.

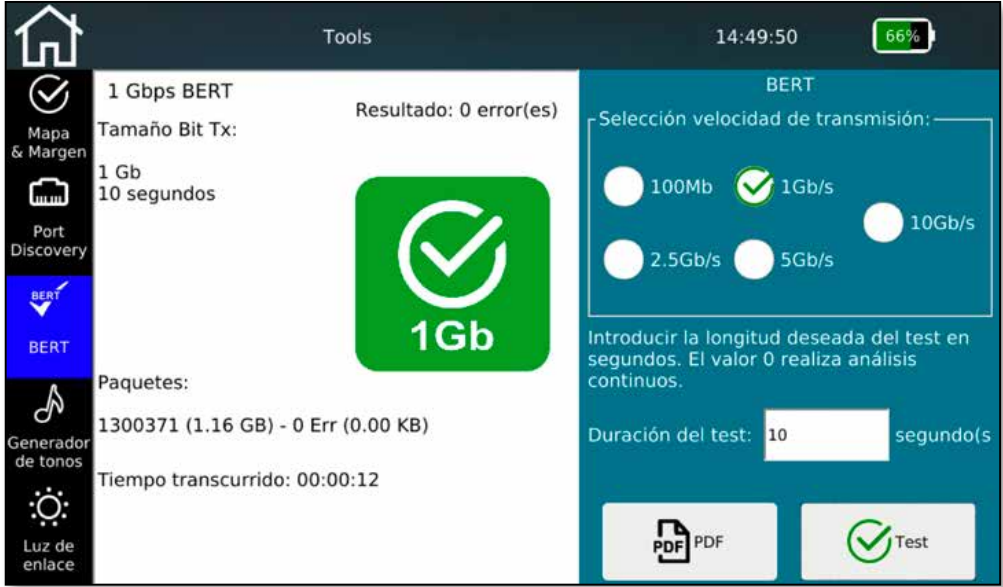

Figura 37 – Prueba BERT individual

Parametrice la velocidad deseada y el tiempo de ejecución de la prueba. A la derecha verá un resumen de los paquetes enviados durante la prueba. Al final del tiempo de ejecución ajustado, NetXpert XG le muestra si la prueba se ejecutó sin errores.

Los tiempos de prueba preestablecidos dependen de la velocidad Ethernet seleccionada y se basan en la seguridad estadística (ver tabla, 63 % CL).

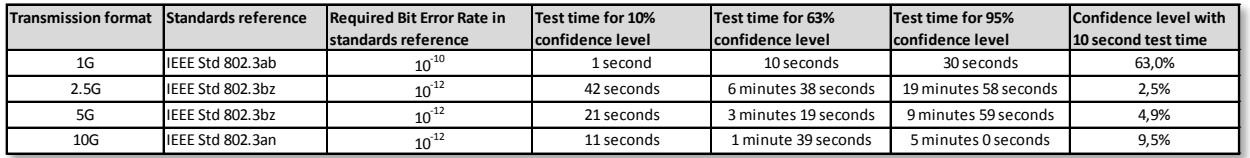

Los tiempos de prueba también pueden ajustarse a voluntad entre 0 (prueba continua) y 300 segundos. La evaluación se lleva a cabo comparando los paquetes de datos enviados y recibidos.

El resultado de la prueba BERT puede documentarse en formato PDF.

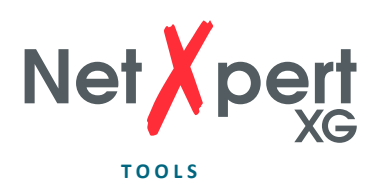

#### **Generador de tonos**   $\mathcal{A}$

Encuentre el cable correcto usando el generador de sonido y un receptor inductivo analógico disponible por separado (por ejemplo, CableProbe 15 de Softing IT Networks).

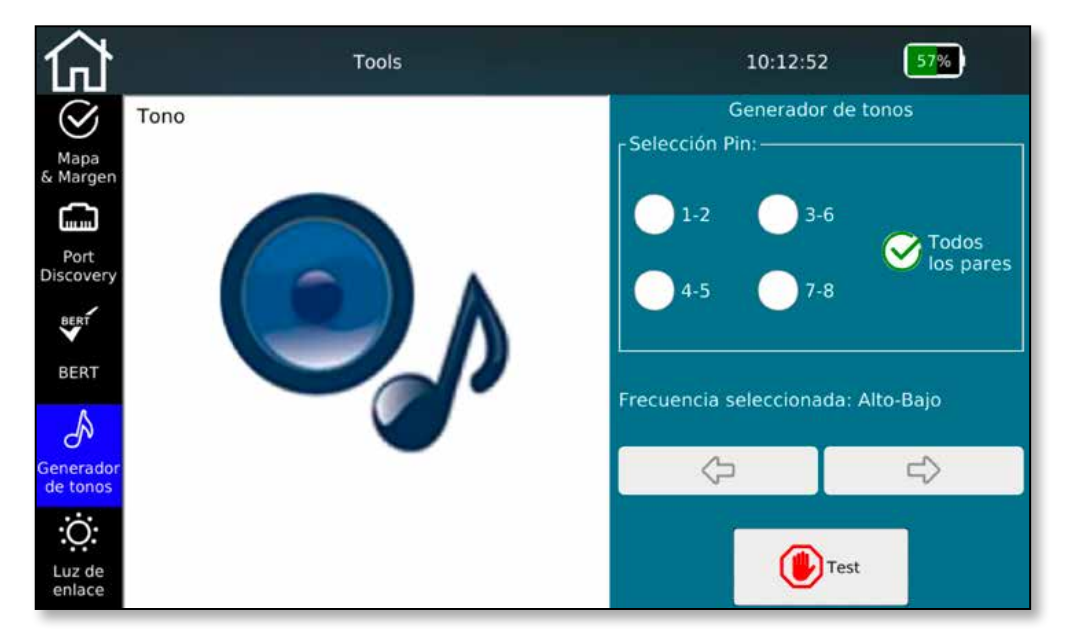

Figura 38 – Generador de tonos

Seleccione los pares de cables en los que se va a emitir el sonido. Los pares individuales se pueden señalizar de forma selectiva o todos los pares se pueden señalizar simultáneamente.

Use las flechas del cursor para cambiar el sonido. Los tonos altos y bajos están disponibles para su selección y las señales combinadas facilitan la localización del puerto que está buscando.

Pulse **Test** para iniciar la generación de sonido. El sonido se emite hasta que se cancela pulsando de nuevo el botón **Test**.

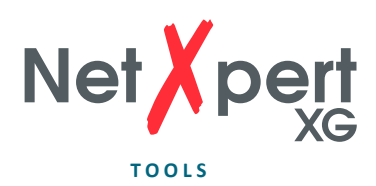

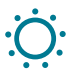

# **Luz de enlace**

Para detectar el puerto conectado en un switch, NetXpert XG puede hacer que el LED de enlace del puerto del conmutador parpadee.

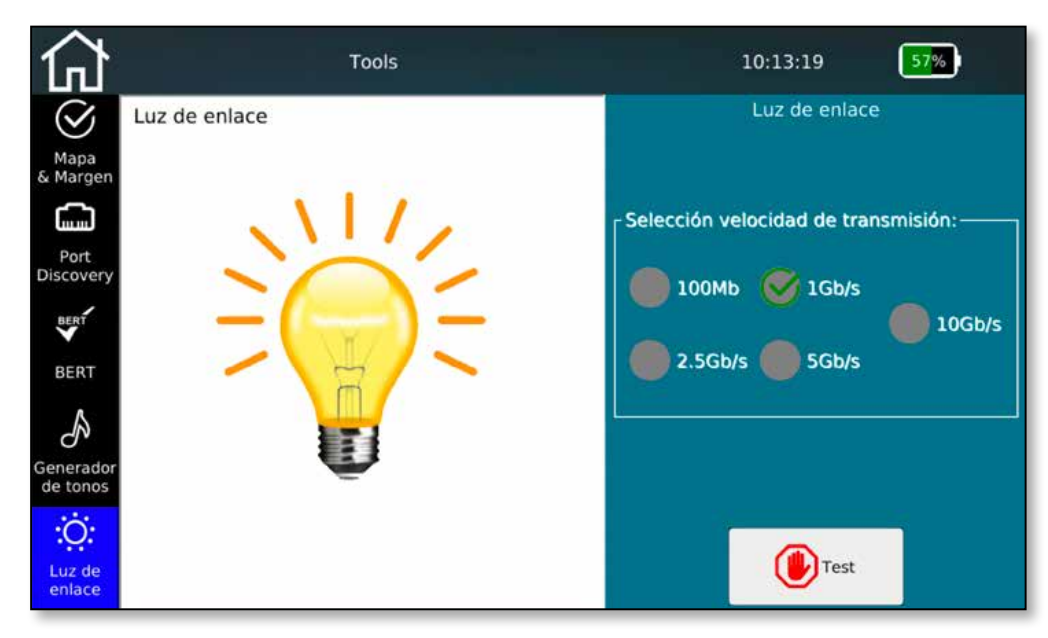

Figura 39 – Luz de enlace

La detección en el puerto de switch conectado se realiza mediante un LED de enlace que parpadea lentamente (0,5 Hz).

Seleccione la frecuencia de parpadeo deseada y pulse **Test.**

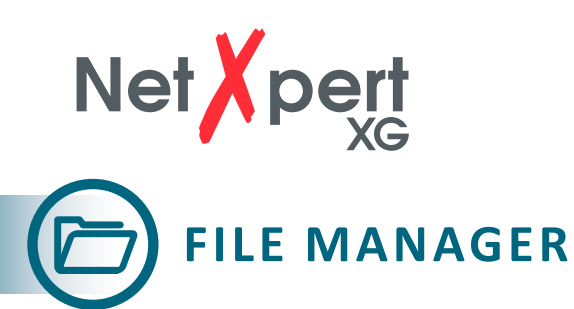

Se puede acceder a la administración de archivos directamente desde la pantalla de inicio. En esta interfaz se pueden crear estructuras de proyecto propias, importar listas de mediciones externas desde el software de gestión de datos eXport y actualizaciones de firmware. Adicionalmente, permite importar logotipos para la generación de informes y transferir claves de licencia para ampliar el rango de funciones.

La tarea principal es el intercambio de datos de prueba entre la memoria interna y el medio externo a través de un pendrive USB (adaptador a micro-USB incluido).

| Directorio actual:       |          | Directorio actual:       |                  |                                |          |
|--------------------------|----------|--------------------------|------------------|--------------------------------|----------|
| Name                     | Type     | Name                     | Type             | <b>Name</b>                    | Type     |
| images                   | Folder   | images<br>$-1$           | Folder<br>-22.50 | Background-screen_Schulung.pdf | pdf File |
| license                  | Folder   | license.                 | Folder           |                                |          |
| <b>ARDA.csv</b>          | csv File | <b>ARDA.csv</b>          | csy File         |                                |          |
| ARDA tst                 | tst File | ARDA tst                 | tst File         |                                |          |
| ARDA.xml                 | xml File | ARDA xml                 | xml File         |                                |          |
| ARDA Detail.pdf          | pdf File | ARDA_Detail.pdf          | pdf File         |                                |          |
| ARDA Zusammenfassung.pdf | pdf File | ARDA Zusammenfassung.pdf | pdf File         |                                |          |
| ARDA detailed pdf        | pdf File | ARDA_detailed.pdf        | pdf File         |                                |          |

Figura 40 – Gestor de archivos (izquierda: sólo memoria interna, derecha: memoria interna y externa con unidad USB conectada)

Puede utilizar el Administrador de Archivos para gestionar tanto la estructura de archivo interna como la externa (por ejemplo, una memoria USB enchufada).

La memoria interna siempre se muestra en el lado izquierdo. A la derecha, cuando está conectada, se muestra el contenido de una memoria externa.

Utilice los botones de la parte inferior de la pantalla para crear un **New Dir**, así como **Eliminar** y **Renombrar** archivos y directorios.

También puede copiar archivos y directorios de izquierda a derecha y viceversa.

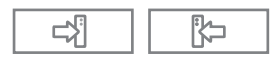

Puede utilizar los iconos de filtro para ocultar tipos de archivo específicos y mejorar la vista general.

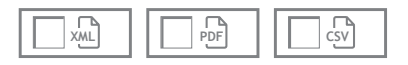

Puede encontrar diferentes tipos de archivos en NetXpert XG. Los datos de prueba originales tienen el final "\*.tst" y no pueden ser modificados o leídos externamente. Los protocolos de prueba se almacenan normalmente en formato PDF para su distribución directa. Los registros de la ejecución de la prueba se pueden guardar como un breve resumen, así como archivos PDF detallados.

Además, se dispone de un formato CSV abierto y un formato XML propietario para leer y procesar los resultados de las pruebas en MS Excel o eXport, por ejemplo.

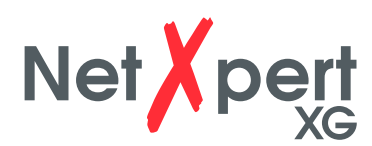

# **MANTENIMIENTO**

Con la excepción del conector hembra RJ45, ni la unidad principal ni el mando a distancia activo tienen piezas que requieran mantenimiento por parte del usuario.

#### **CONECTOR HEMBRA RJ45**

Dado que los conectores hembra RJ45 se desgastan debido a las acciones de enchufado, es posible reemplazar el conector hembra por uno nuevo.

Retire los dos tornillos pequeños del zócalo conector RJ45.

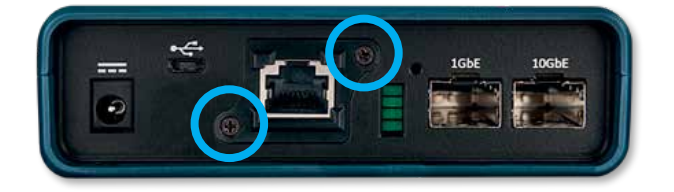

Ahora enchufe un cable RJ45 en él. Es importante que la lengüeta de bloqueo del enchufe encaje y quede trabada en el enchufe. Ahora extraiga del aparato el conector hembra tirando del el cable.

Para instalar un conector hembra de repuesto, proceda en orden inverso.

### **BATERÍA**

La NetXpert XG utiliza una batería de iones de litio. Para cargar la batería, conecte el cargador al enchufe de carga lateral del medidor y, a continuación, conecte el cargador a la fuente de energía. La batería de la NetXpert XG no puede recibir mantenimiento del operador. En caso de que se necesite retirar la batería, afloje los tornillos de la parte posterior del NetXpert XG y desconecte los cables de la batería. Asegúrese de desconectar todos los cables que conectan la batería al dispositivo. Asegúrese de que la batería se cargue durante la noche o al menos durante 5 horas.

Esto aumenta la precisión del indicador de nivel de carga a largo plazo.

#### **Nota:**

La batería de iones de litio es de alta calidad y está diseñada para toda la vida útil del instrumento de medición y no debe ser reemplazada. Las baterías de iones de litio son residuos peligrosos y deben eliminarse de acuerdo con la normativa aplicable.

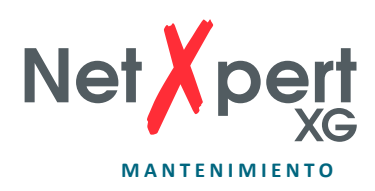

### **LIMPIEZA**

Utilice un paño limpio y húmedo para limpiar la NetXpert XG. Antes de la limpieza, desconecte todos los cables de la unidad. De lo contrario, podrían producirse daños en el aparato y lesiones personales. No utilice productos de limpieza o disolventes afilados o ásperos.

### **ALMACENAMIENTO**

Cuando no esté en uso, guarde la NetXpert XG en la funda protectora suministrada.

El NetXpert XG no debe exponerse a altas temperaturas (por encima de 80 °C) ni a la humedad. Vea los límites de temperatura en la sección *Especificaciones*.

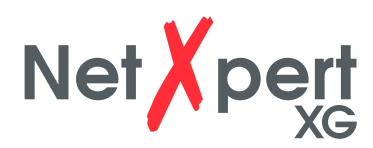

# **ESPECIFICACIONES**

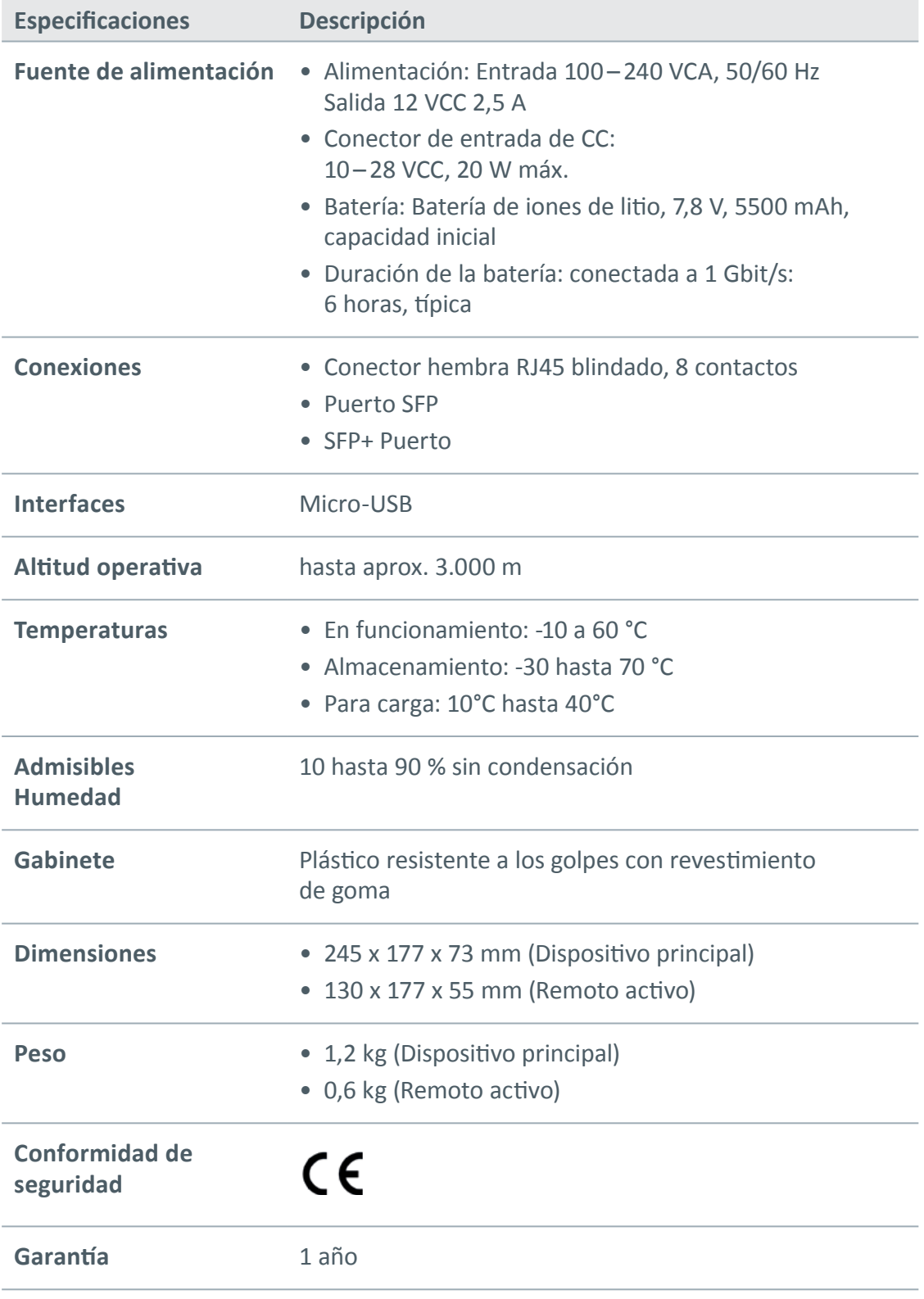

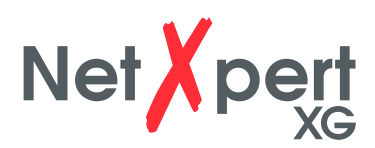

# **PREGUNTAS FRECUENTES**

- **P ¿Por qué la NetXpert XG informa de la longitud del cable en rojo y declara que la prueba del cable ha fallado?**
- R El NetXpert XG prueba contra las especificaciones de conexión IEEE 802.3. Si el cable tiene una longitud superior a 100 m / 328 pies, NetXpert XG no realizará la certificación de velocidad Ethernet y declarará que la prueba es defectuosa.

#### **P ¿Qué es un archivo TST?**

R Los archivos TST son el formato de archivo original de NetXpert XG. Contienen las respectivas pruebas de cables realizadas en este proyecto.

#### **P ¿Qué es pF/ft o pF/m?**

- R pF/ft significa "Picofaradper Foot" (picofaradios por pie) y pF/m significa "Picofarad per Meter" (picofaradios por metro). Esta es la capacitancia por unidad de longitud requerida para la determinación capacitiva de longitud en el NetXpert XG. El NetXpert XG también utiliza un TDR para determinar la distancia a los cortocircuitos.
- **P ¿Cómo puedo obtener una actualización del firmware de mi NetXpert XG?**
- R Vaya al Centro de Descargas en itnetworks.softing.com/downloads para acceder a las actualizaciones de NetXpert XG, o directamente a través de itnetworks.softing.com/xgfirmware.
- **P ¿Por qué no obtengo un resultado DHCP en la prueba de estado del enlace o en la prueba de red?**
- R Puede haber diferentes razones por las que el NetXpert XG no recibe una dirección asignada. Asegúrese de que DHCP y DHCP-DNS están seleccionados en el menú Configuración, realice una prueba de VLAN y asegúrese de que el dispositivo no esté conectado a un puerto VLAN etiquetado. Si aún así no se asigna ninguna dirección, verifique si el cable de prueba está realmente conectado a un puerto activo.

#### **P ¿Por qué NetXpert XG no muestra los resultados de la VLAN?**

R La detección de VLAN se basa en paquetes LLDP o CDP etiquetados con VLAN. Si realiza una prueba LLDP o CDP y no se muestra ningún resultado, active LLDP o CDP en el switch que se va a probar.

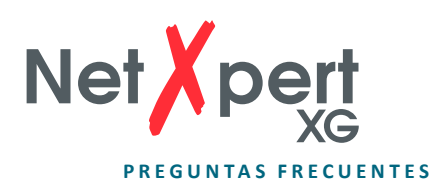

#### **P ¿Cuántas pruebas de cables puede almacenar la NetXpert XG?**

R El NetXpert XG puede almacenar varios miles de pruebas de cables en su memoria interna.

#### **P ¿El NetXpert XG reconoce PoE (Power-over-Ethernet)?**

- R Sí, NetXpert XG reconoce PoE, PoE+ y PoE++, modo PoE y tensiones mínimas/ máximas bajo carga.
- **P ¿Por qué la longitud es incorrecta y todos mis tomacorrientes muestran errores de par partido?**
- R Este problema es común cuando se conectan los cables a panel distribuidor. Algunos paneles de distribución transmiten las señales en bucle a través de placas de circuitos que, por ejemplo, disponen de LEDs para la visualización del tráfico de datos o de la supresión de ruido integrada. Estas características cambian las propiedades del cable y, por lo tanto, influyen en los resultados de la prueba.

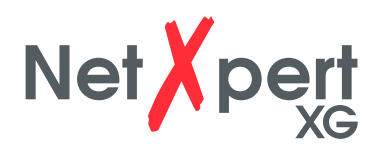

# **SERVICIO POSVENTA**

**Usted encuentra información técnica en** 

**itnetworks.softing.com**

Si desea ponerse en contacto con nuestro servicio de atención al cliente, envíe un correo electrónico a

**support.itnetworks@softing.com**

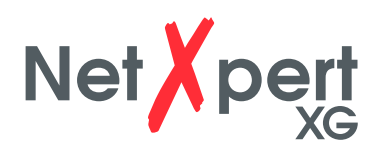

# **DECLARACIÓN DE GARANTÍA**

Softing IT Networks GmbH garantiza que el producto estará libre de defectos de material y mano de obra durante un período de 12 meses a partir de la fecha de venta, siempre que se utilice correctamente y de acuerdo con las instrucciones de uso.

ESTA ES LA ÚNICA GARANTÍA DE QUE Softing IT Networks ASEGURA, Y RESPALDA EXPRESAMENTE EN LUGAR DE CUALQUIER OTRA GARANTÍA EXPRESA O IMPLÍCITA, INCLUYENDO, PERO NO LIMITADO A, TODAS LAS GARANTÍAS IMPLÍCITAS GARANTÍAS INCLUYENDO COMERCIALIZACIÓN O ADECUACIÓN DEL PRODUCTO PARA UN PROPÓSITO PARTICULAR.

Si partes del producto o la calidad de ejecución resultan ser deficientes, Softing IT Networks GmbH reparará o reemplazará el producto sin cargo alguno para el comprador a su propia discreción. El comprador solo se hará cargo de los gastos de envío desde su ubicación hasta Softing IT Networks GmbH. Esta es la ÚNICA Y EXCLUSIVA FORMA DE RECLAMAR UN REPUESTO de acuerdo con este contrato. Quedan excluidos de la garantía los equipos que hayan sido dañados por negligencia, accidente o uso indebido, o los equipos que hayan sido modificados o reparados por personas que no sean reparadores autorizados.

Para devolver un producto a Softing IT Networks GmbH, el comprador necesita un número de autorización de devolución (RMA) del departamento de servicio al cliente, al que se puede llamar al +49 89 4565660. El número RMA debe estar claramente visible en el documento de envío. No se verán afectadas las reclamaciones por defectos según nuestras Condiciones Generales de Contratación.

### **DIRECCIÓN DEL REMITENTE:**

Softing IT Networks GmbH Richard-Reitzner-Allee 6 85540 Haar Teléfono: +49 89 45 656 660

RMA-Nr. XXXXXX

©2019 Softing IT Networks GmbH. De acuerdo con nuestra política de mejora continua, las especificaciones de los productos están sujetas a cambios sin previo aviso. Salvo errores y omisiones. Todos los derechos reservados. Softing y el logotipo Softing son marcas registradas de Softing AG. NetXpert y el logotipo de NetXpert son marcas comerciales de Softing IT Networks GmbH. Todas las demás marcas comerciales, nombres de productos y empresas o logotipos citados son propiedad exclusiva de sus respectivos propietarios.

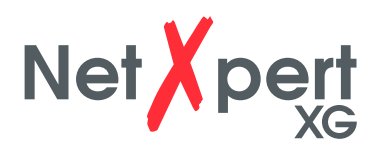

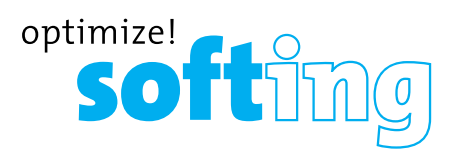

#### **AMERICA del NORTE y CANADÁ**

Softing Inc. Knoxville, Tennessee  $\binom{1}{2}$  +1 865 251 5252  $\blacksquare$  sales@softing.us

#### **ASIA-PACÍFICO**

**Singapur** Softing Singapore Pte. Ltd. Singapur +65 6569 6019 asia-sales.itnetworks@softing.com

#### **China**

Softing Shanghai Shanghai +86 21 61063031 china-sales.itnetworks@softing.com

#### **EMEA**

**Alemania** Softing IT Networks GmbH Haar +49 89 45 656 660 info.itnetworks@softing.com

#### **Francia**

Softing SARL Créteil, Ile-de-France +33 1 45172805 info.france@softing.com

#### **Italia**

Softing Italia Srl. Cesano Boscone, Milán +39 02 4505171 info@softingitalia.it

**Austria** Buxbaum Automation GmbH Eisenstadt +43 2682 7045 60 office@myautomation.at

Para obtener información técnica y soporte, póngase en contacto con la oficina de Softing de su país.

#### **itnetworks.softing.com/contact**

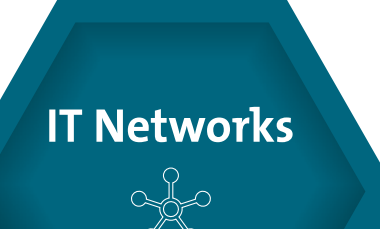